# **34 Printing**

This chapter explains how to print screens and settings in GP-Pro EX and how to connect a printer to the GP to print the GP data and display screens.

Please start by reading ["34.1 Settings Menu" \(page 34-2\)](#page-1-0) and then turn to the corresponding page.

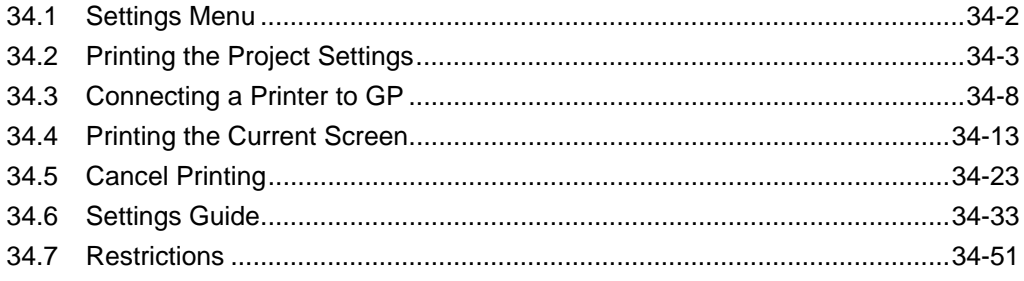

# <span id="page-1-0"></span>**34.1 Settings Menu**

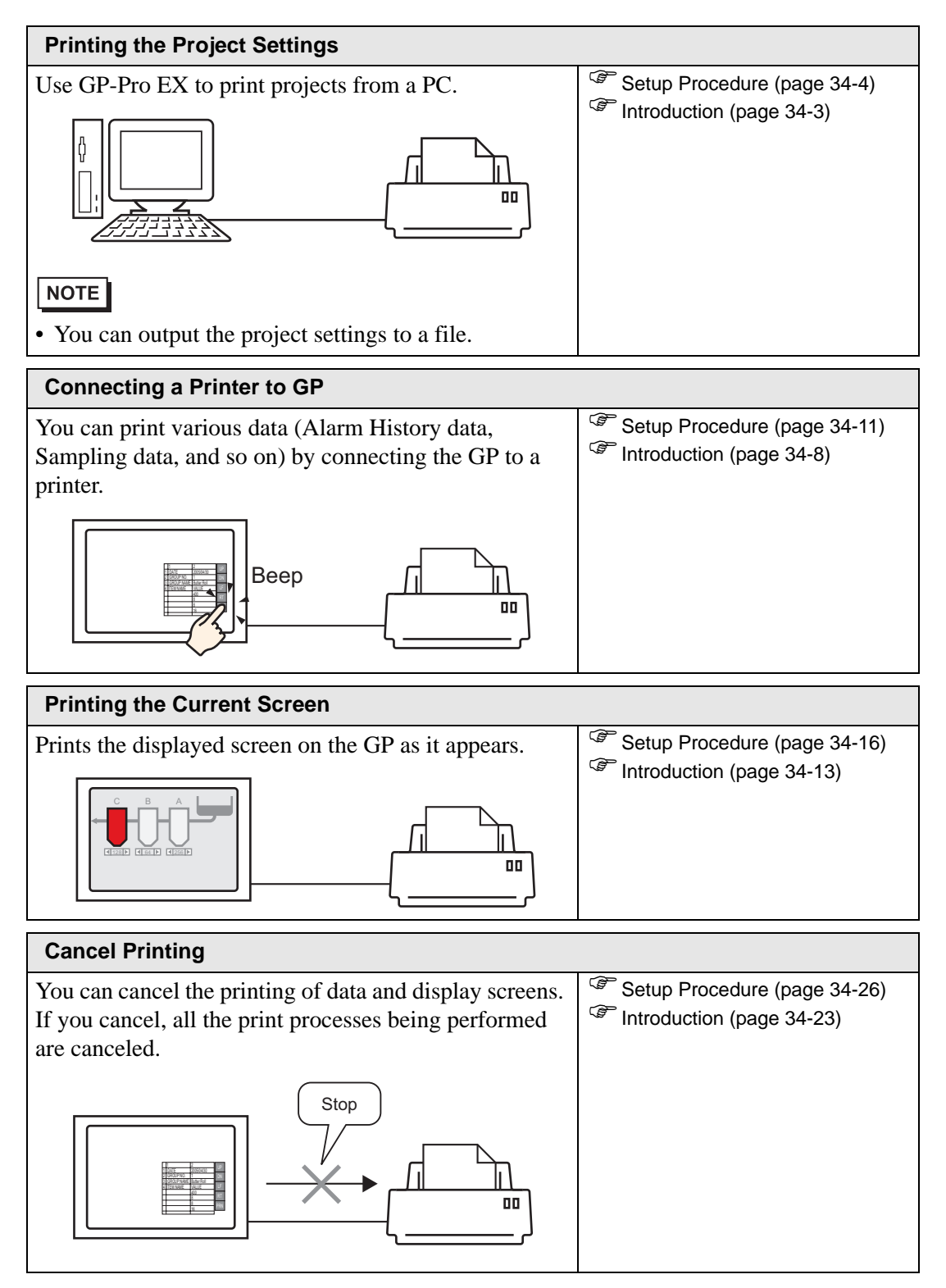

# <span id="page-2-0"></span>**34.2 Printing the Project Settings**

### <span id="page-2-1"></span>**34.2.1 Introduction**

You can print the project settings for a file from GP-Pro EX. This feature is useful for debugging and documenting projects.

Also, you can output them in the rich text file (∗.rtf) format.

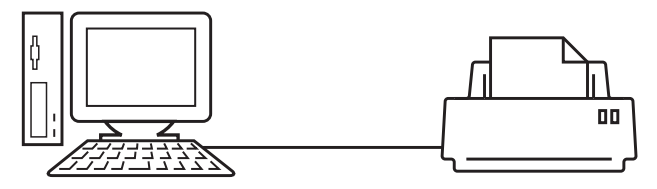

Print Example

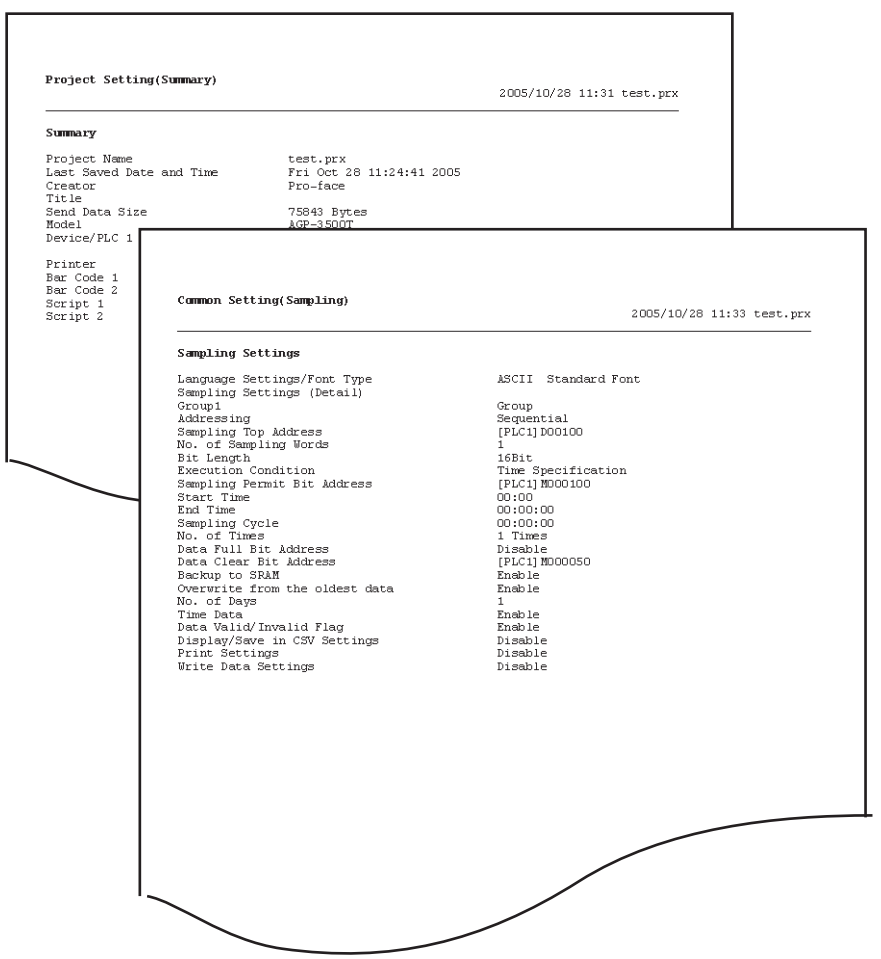

### <span id="page-3-0"></span>**34.2.2 Setup Procedure**

```
NOTE
```
• Please refer to the settings guide for details. ) ["34.6.1 Print Settings Guide" \(page 34-33\)](#page-32-1) 

Output the Project Information, Alarm Settings, and Sampling Settings from a PC to a printer.

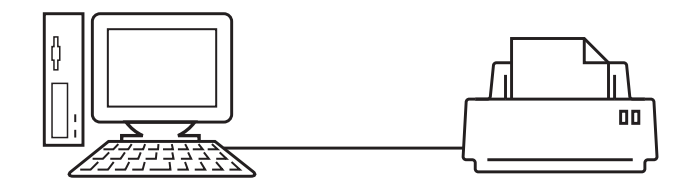

1 Select the [Project (F)] menu - [Print (P)] command or click  $\Box$  to open the [Print] dialog box.

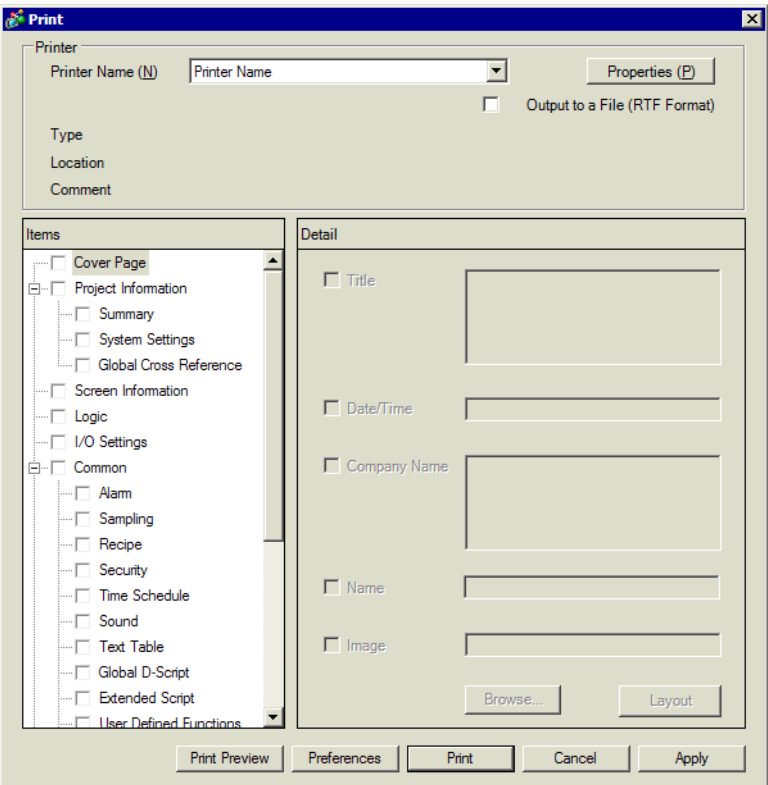

2 Select a printer to use in [Printer Name (N)].

3 Select the [Project Information] check box and all the sub items. (For example, [Summary], [System Settings], [Global Cross Reference]) are checked as well.

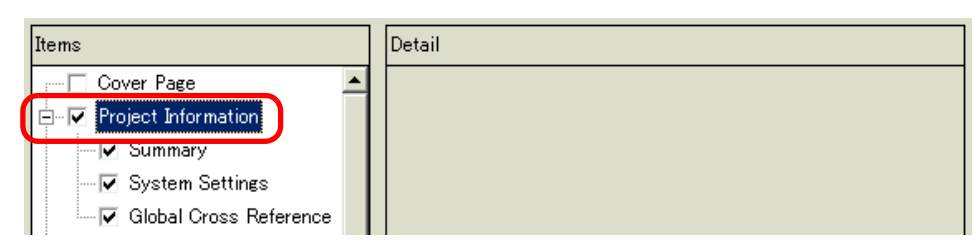

4 Under [Common], select the [Alarm] check box. Check all the Alarm boxes to print in [Item]. (For example, [Common], [Alarm History])

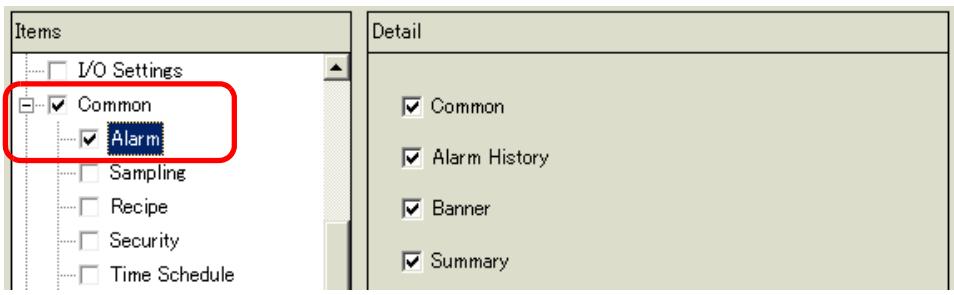

5 Under [Common], select the [Sampling] check box. Select [Detail] for the Sampling [Print Contents].

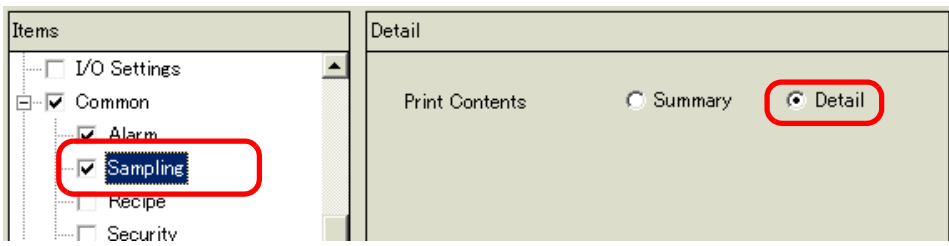

6 Click [Print Preview] and check the print status.

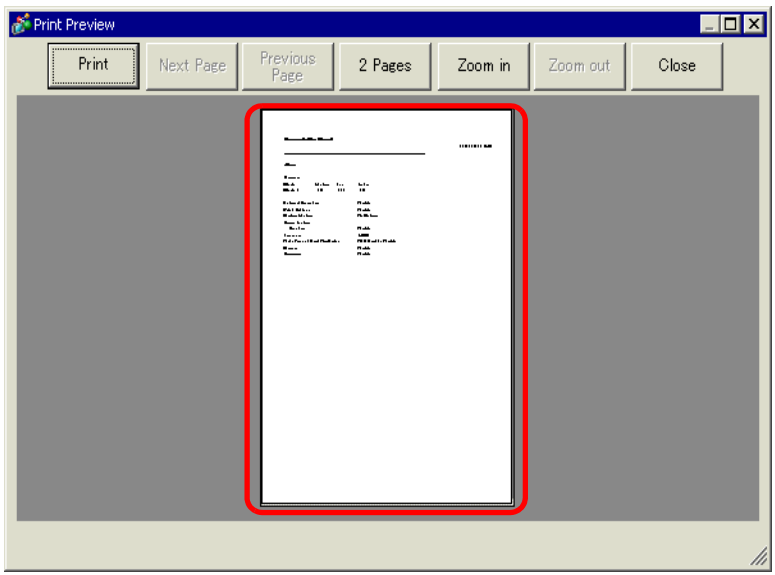

7 Click [Print] and the [Print] dialog box appears. Click [Print] to start printing.

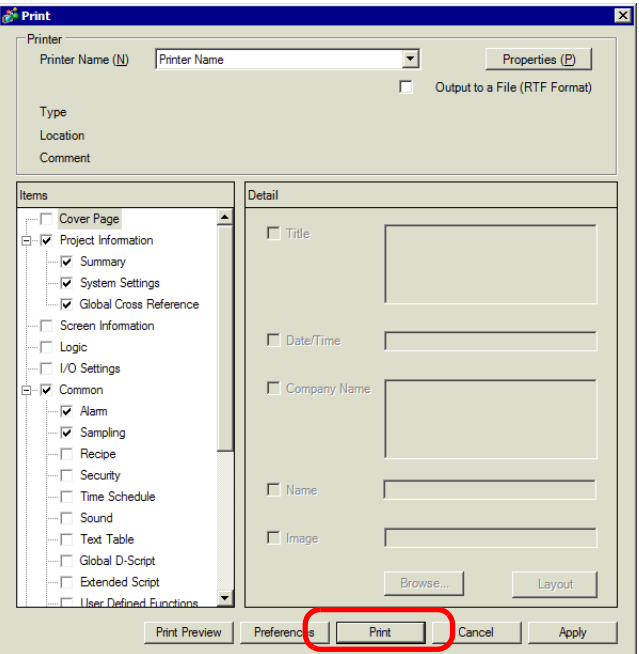

To output to a rich text file without printing, check the [Output to a File (RTF Format)] box.

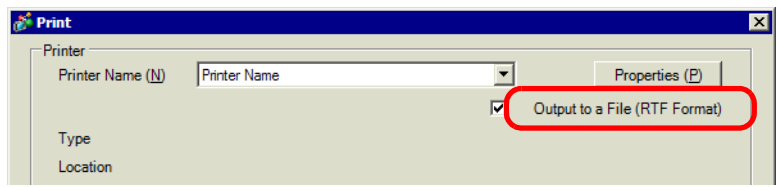

Click [Print] and the following dialog box appears. Select the [Save in] location and [File name] and click [Save].

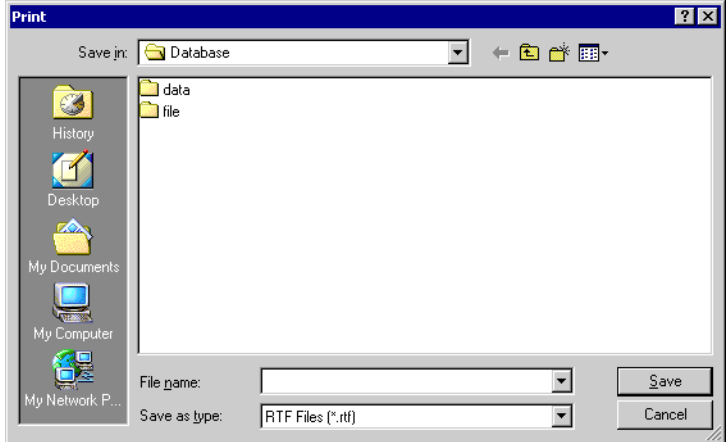

### **34.2.3 Print Layout**

For example, Project Settings

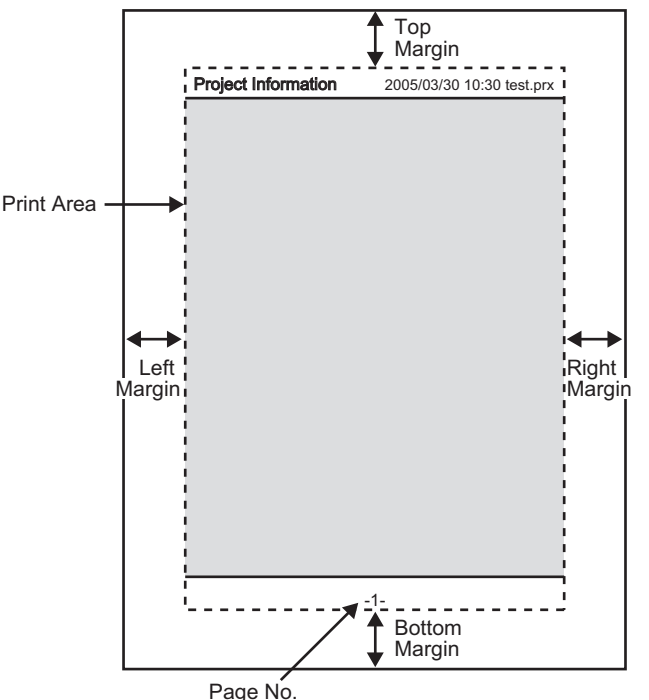

- The print item name is printed on the top left corner, and the printout date/time and the project file name on the top right corner.
- A page number can be set in Preferences.

For example, Cover Page

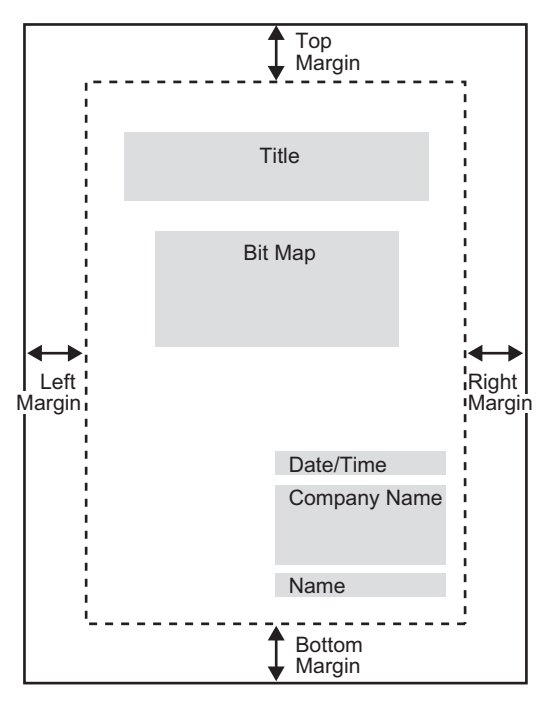

- Image files can be placed from the line after Title to two lines before Date/Time. When printing an image that exceeds this area, the image is automatically reduced to fit into the area.
- Bitmap images can be moved within the print area.

# <span id="page-7-0"></span>**34.3 Connecting a Printer to GP**

### <span id="page-7-1"></span>**34.3.1 Introduction**

You can print various data (Alarm History data, Sampling data, etc.) by connecting a printer to the GP. Only one printer can be connected to the entire system.

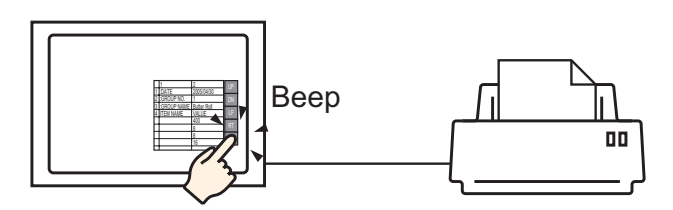

You can print the following data from the GP.

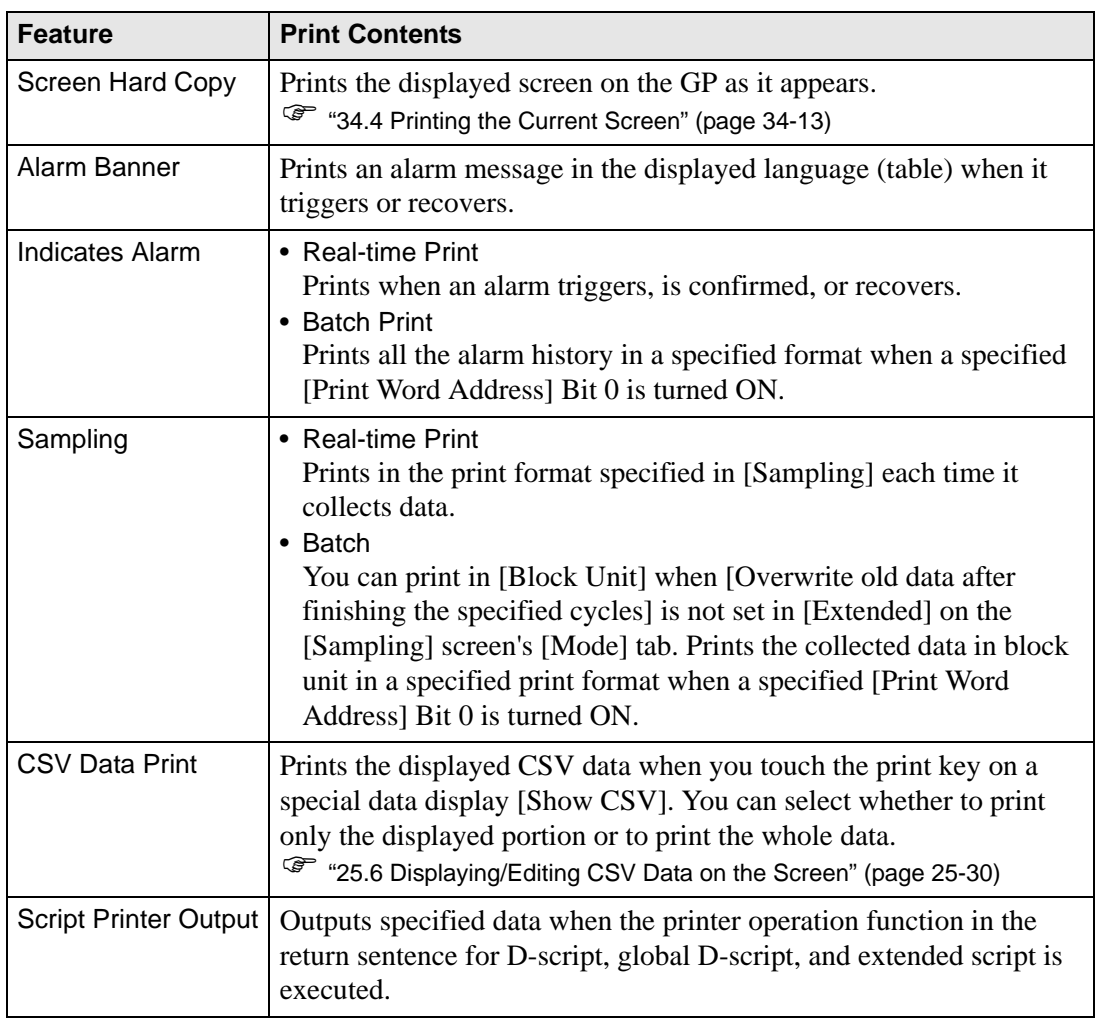

### <span id="page-8-0"></span>■ Type of Printers That can be Connected to GP

You can use the following printers.

- NEC PC-PR201/PL command compatible
- EPSON ESC/P24-J84 (C) command compatible
- HP Laser Jet PCL 4 command compatible
- Some models of EPSON PM/Stylus (6 Colors) and Stylus (4 Colors)

For supported printer models, refer to the Pro-face support site "Otasuke Pro!" (http:// www.pro-face.com/otasuke/).

Connect to this site by clicking the [Help (H)] menu - [Connect to Support Site - "Otasuke Pro!" (O)] command.

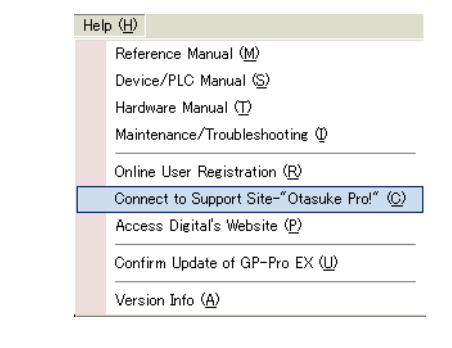

### • Supported models may change due to GP upgrades. **IMPORTANT** • Printing may not work if you use a printer not listed as a supported model. Make sure your printer is compatible before you begin.

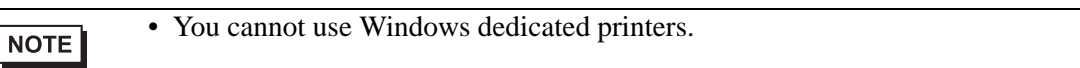

### **Printer and Interface**

Connect a printer using COM1 (RS-232C), USB, or LAN. The USB connection supports USB direct and USB-PIO conversion. The following interface corresponds to each printer.

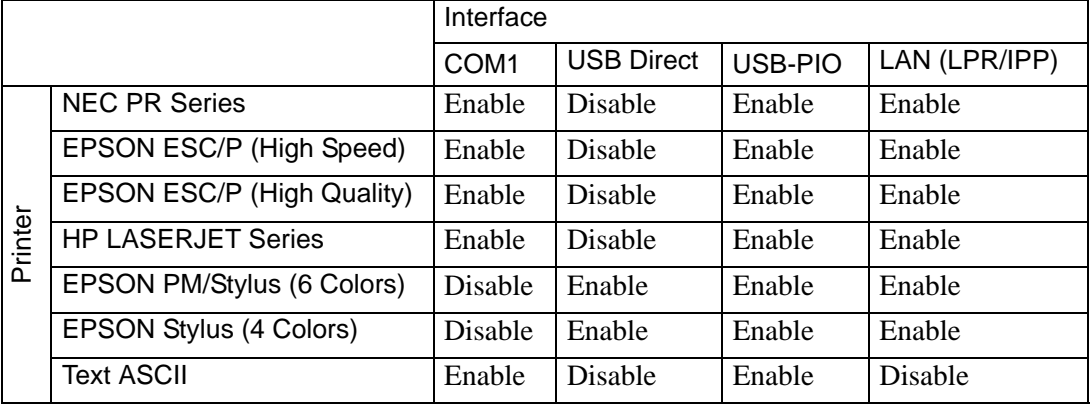

**NOTE** 

- COM2 cannot be used to connect a printer.
- Use a USB/PIO converter to connect a Centronics parallel interface printer. For supported USB-PIO converters, refer to Digital Electronics Corporation support site "Otasuke Pro!" by clicking the [Help (H)] menu - [Connect to Support Site - "Otasuke Pro!" (O)] command.
- For USB direct connection, confirm the supported models. A complex machine with a scanner and storage cannot be used for USB direct print.
- ) "  [Type of Printers That can be Connected to GP" \(page 34-9\)](#page-8-0)
- When printing with LAN connection, there may be a short delay before the print starts.

### **Output Port and Print Feature**

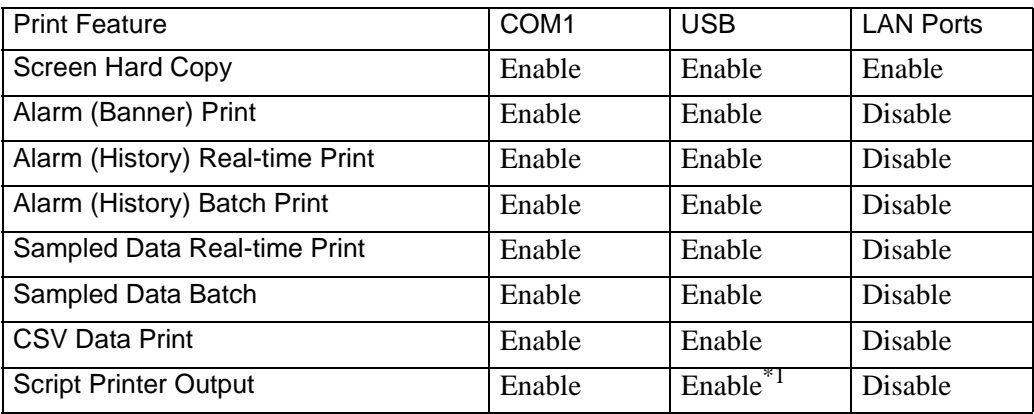

\*1 Script printer output with USB connection supports only USB-PIO conversion.

### <span id="page-10-0"></span>**34.3.2 Printer Setup Procedure**

```
NOTE
```
• Please refer to the settings guide for details. ) ["34.6.2 System Settings \[Printer\] Settings Guide" \(page 34-48\)](#page-47-0) 

Configure settings to connect the GP and a printer using a USB-PIO converter.

1 Select [Printer] from the System Settings window.

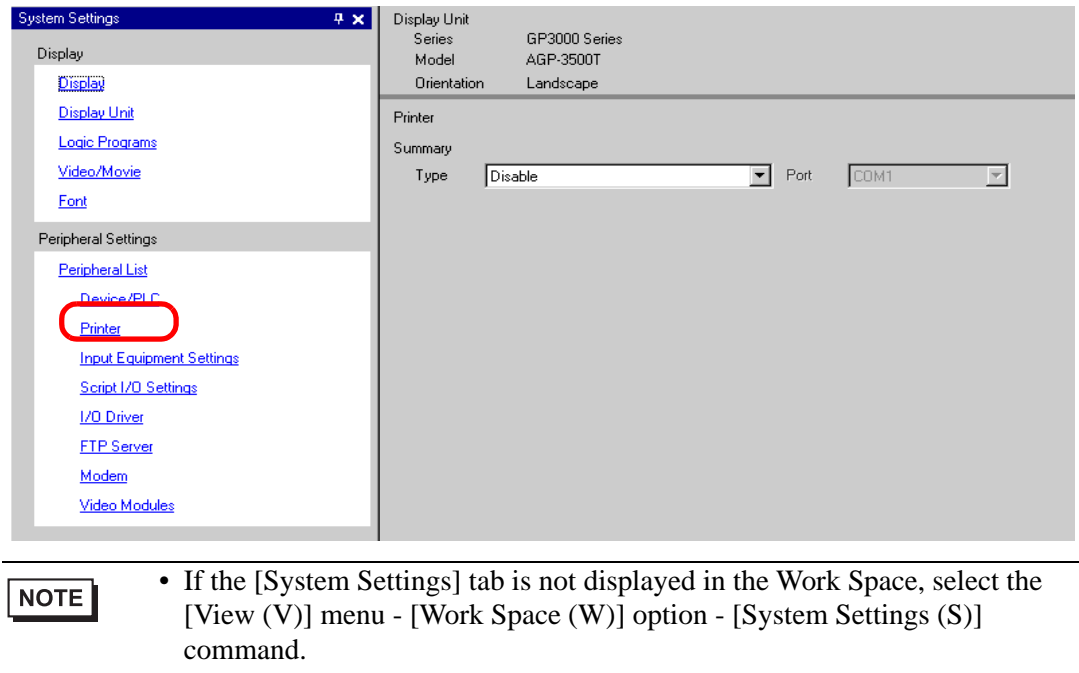

2 Designate the printer type to use and the output port. (For example, [Type] EPSON PM/ Stylus 6 Color, [Port] USB/PIO)

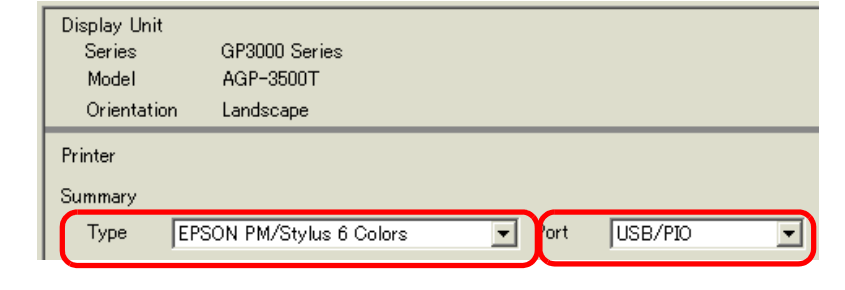

• If the port is being used by another device, the mark is displayed next to NOTE the box. Select a port that is not used by another device/PLC.

3 Configure the [Print Method], [Screen Hardcopy Rotation], [Print Scale], [Black/White Reverse Display], [Paper Size], [Paper Orientation] [Top Margin] output settings.

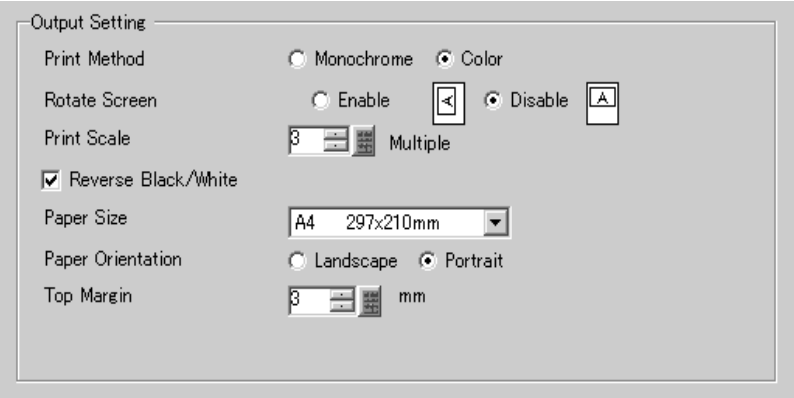

The printer connection settings are complete.

Connect the printer to the GP with a specified output port (USB/PIO) and configure print settings for each feature. The print will start.

• For a monochrome GP model, the print will be monochrome even if [Color] NOTE is selected for the [Print Method].

# <span id="page-12-0"></span>**34.4 Printing the Current Screen**

### <span id="page-12-1"></span>**34.4.1 Introduction**

Prints the GP screen contents as an image.

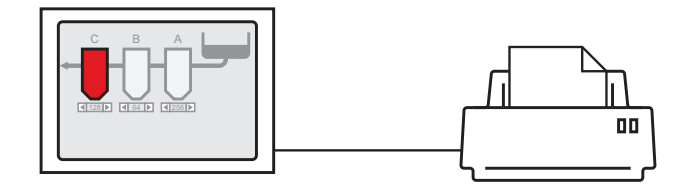

### Print Example

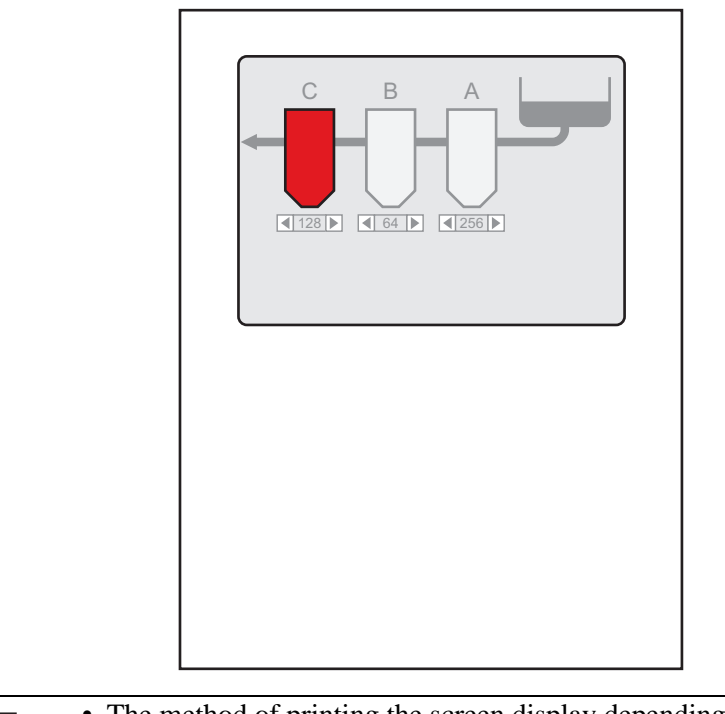

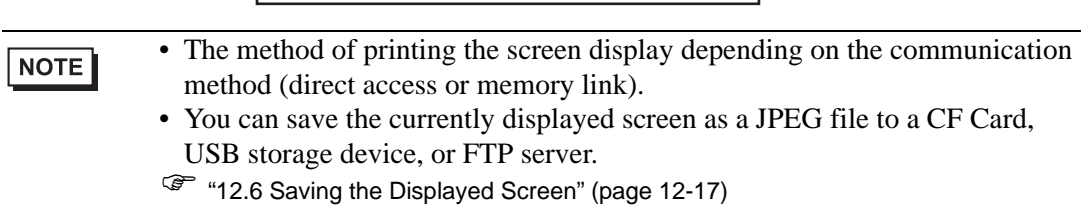

### **34.4.2 Operation Method**

The following methods are used to start printing the displayed screen. The operation method differs depending on the communication method (direct access or memory link).

• For more details on the communication method, refer to: IMPORTANT Ì ) "A.1.2 Communicating with a Device/PLC Using the Direct Access Method" (page A-4) ) "A.1.3 Using the Memory Link Method with Unsupported Devices/PLCs" (page A-6)

### ■ Direct Access Method

Operating by Screen Touch  $\mathcal{F}$  "  $\blacklozenge$  To Trigger Printing the Current Screen by Touch"

[\(page 34-16\)](#page-15-1) 

If you turn ON the GP internal device LS14 (control address) Bit 2 (print start bit) using a switch, the displayed screen will print.

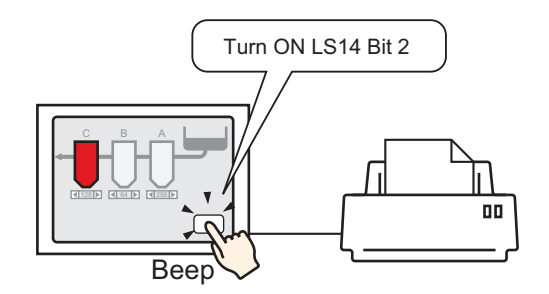

Operating from a Device/PLC  $\mathcal{F}$  "  $\blacklozenge$  To Trigger Printing the Current Screen from a

[Device/PLC" \(page 34-18\)](#page-17-0) 

If you turn ON control address Bit 2 in the system data area allocated to a device/PLC, the displayed screen will print.

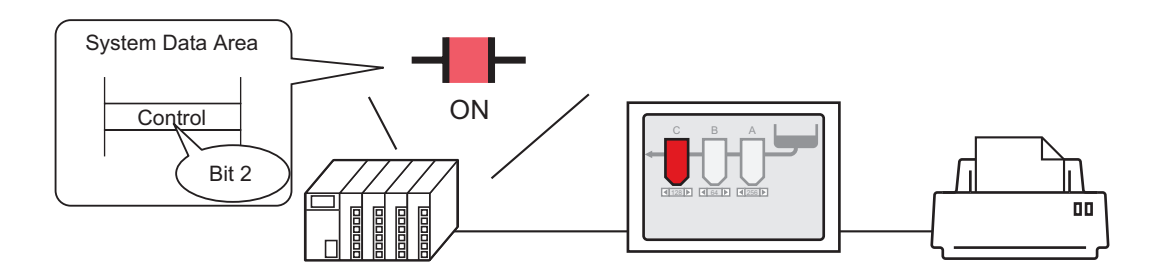

## **Memory Link Method**

Operating by Screen Touch  $\mathcal{F}$  "  $\blacklozenge$  To Trigger Printing the Current Screen by Touch"

### [\(page 34-20\)](#page-19-0)

If you turn ON '0011' (control address) Bit 2 (print start bit) in the GP internal device (#MEMLINK) using a switch, the displayed screen will print.

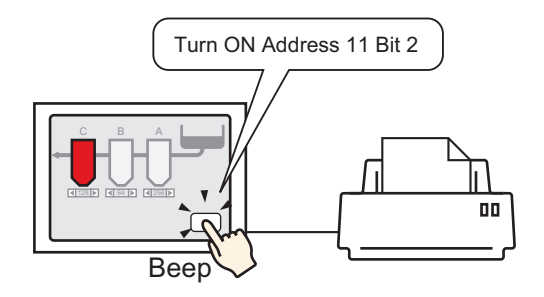

Operating from a Host (PC)  $\mathcal{F}$  "  $\blacklozenge$  To Trigger Printing the Current Screen from a

[PC Host" \(page 34-22\)](#page-21-0) 

If you send the command to write '0004h' to '0011' (control address) from a host (PC), the displayed screen will print.

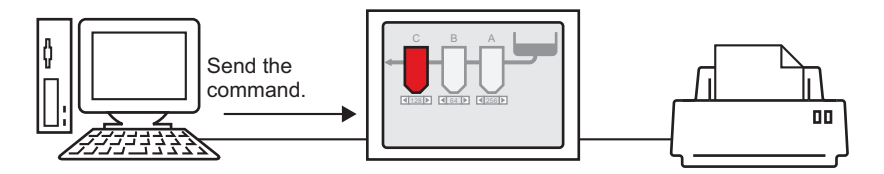

### <span id="page-15-0"></span>**34.4.3 Setup Procedure**

### ■ Direct Access Method

### <span id="page-15-1"></span>**To Trigger Printing the Current Screen by Touch**

• For details of the part placement method and the address, shape, color, and NOTE label setting method, refer to the "Part Editing Procedure". ) "9.6.1 Editing Parts" (page 9-38)

Create a switch to operate the internal device LS14 bit 2.

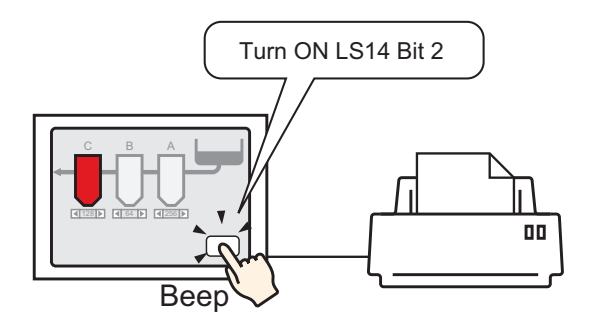

- 1 Configure connection settings for the printer. **F** "34.3.2 Printer Setup Procedure" (page 34-11)
- 2 Select the [Parts (P)] menu, [Switch Lamp (C)] option [Bit Switch (B)] command, or click **a**, and place the Switch Part on the screen.
- 3 Double-click the placed Switch and the settings dialog box appears.

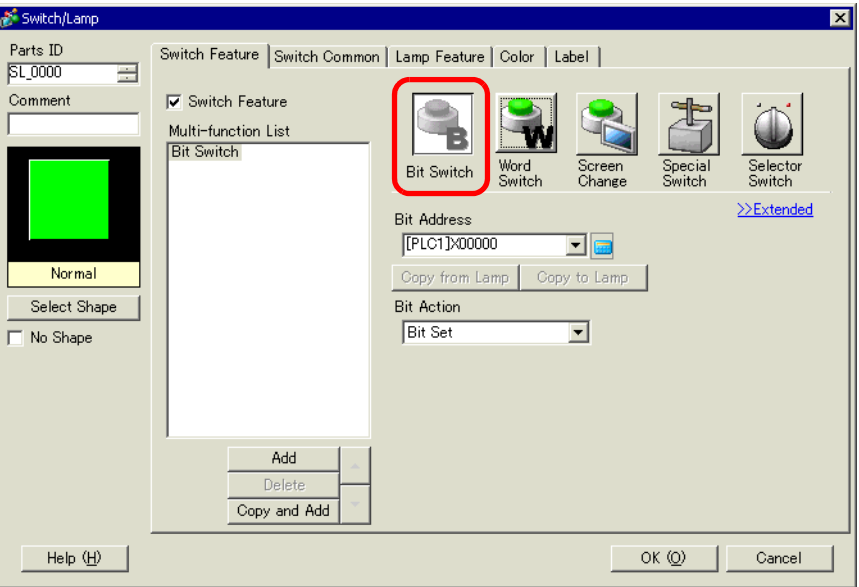

4 Select the Switch shape from [Select Shape].

5 [Designate the GP internal device LS14 Bit 2 (print start bit) in [Bit Address].

Click the icon to display an address input keypad.

Select #INTERNAL from the device/ PLC, select the "LS" device, input "1402" for the address, and then click "ENT."

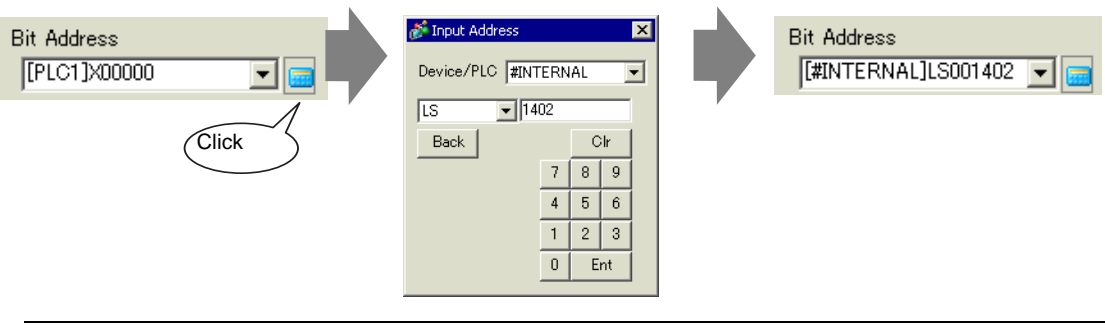

**NOTE** 

• Alternatively, select the variable #H\_Control\_HardcopyPrint from the [Bit Address] pull-down menu to create the same operation switch.

6 Choose [Bit Invert] from [Bit Action].

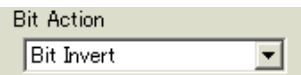

7 As needed, set the Switch color and display text on the [Color] tab and [Label] tab, and click  $[OK]$ .

A switch used to start screen hard copy has been created.

• While printing the displayed screen, LS6 (status address) Bit 2 (printing bit) NOTE in the GP internal device is ON. After printing, this bit automatically turns OFF. Confirm this bit OFF and then turn OFF LS14 Bit 2 (print start bit).

### <span id="page-17-0"></span>**To Trigger Printing the Current Screen from a Device/PLC**

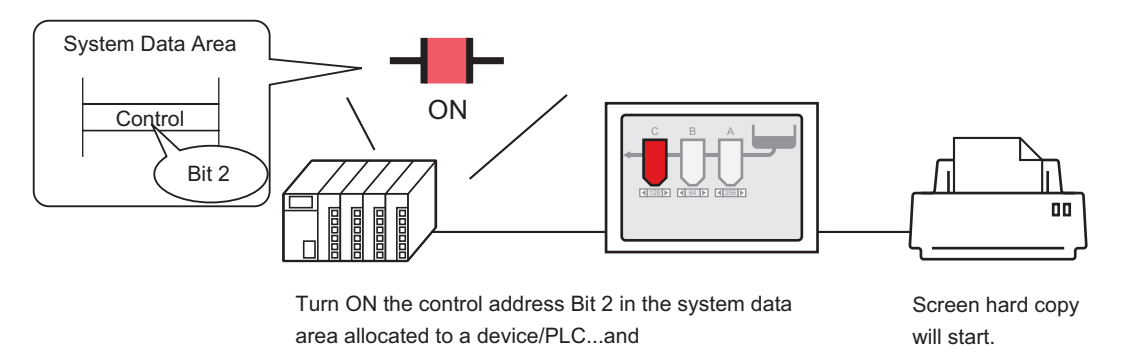

- 1 Configure connection settings for the printer. <sup> $C^*$ </sup> "34.3.2 Printer Setup Procedure" (page 34-11)
- 2 Click the System Settings window [Display Unit] to open the [System Area] tab.

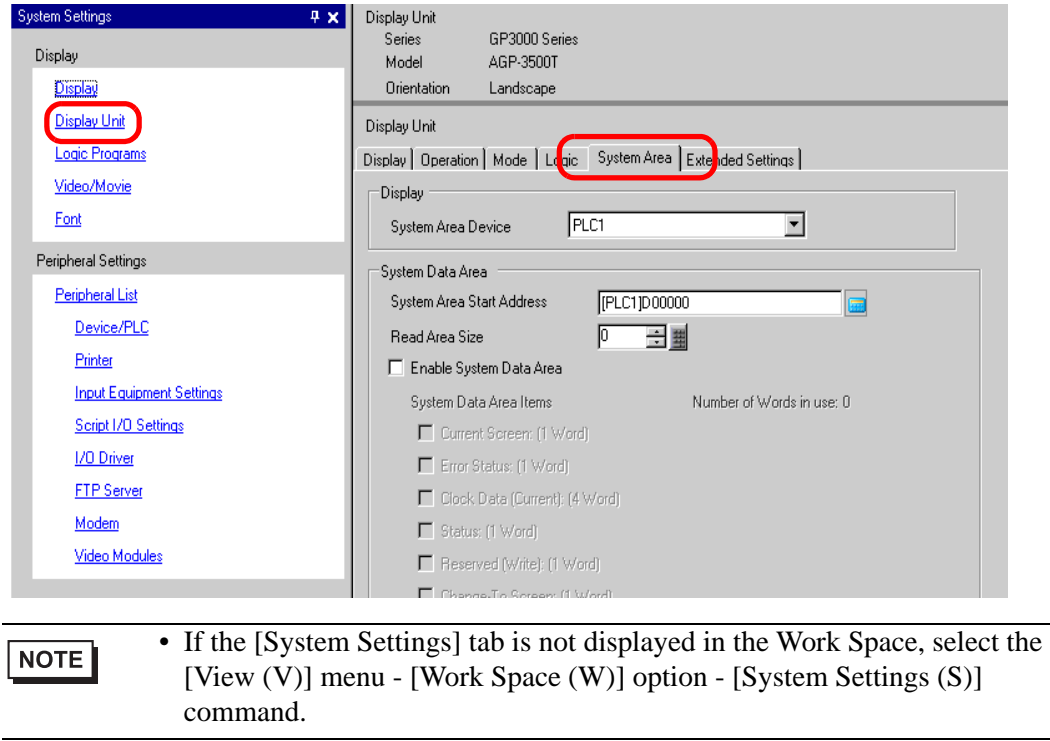

3 Select which device/PLC to allocate the system data area in [System Area Device]. The system data area can only be set to one device/PLC.

4 Designate the start address of the system area in [System Area Start Address] and select the [Enable System Data Area] check box. (For example, D00000)

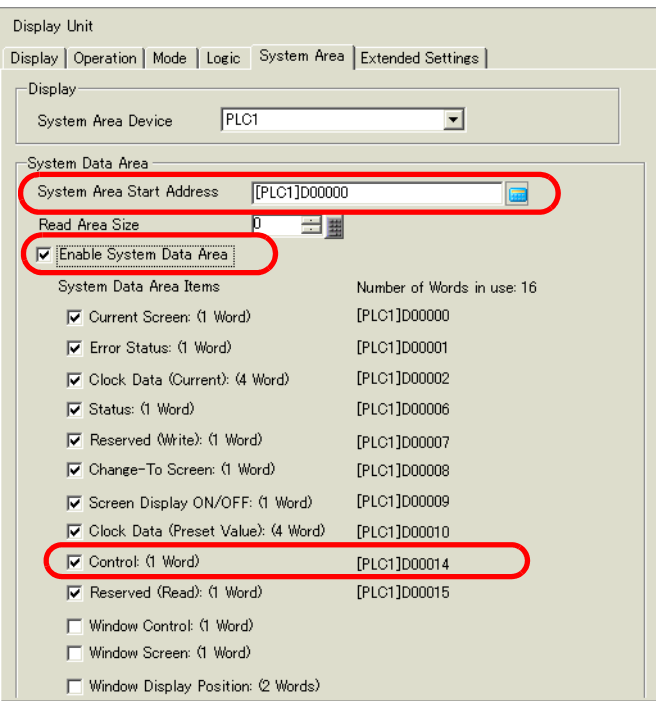

5 Select the [Control: (1 Word)] check box.

If you turn ON Bit 2 in the address displayed on the right side ('D00014' in the above example), the displayed screen will print.

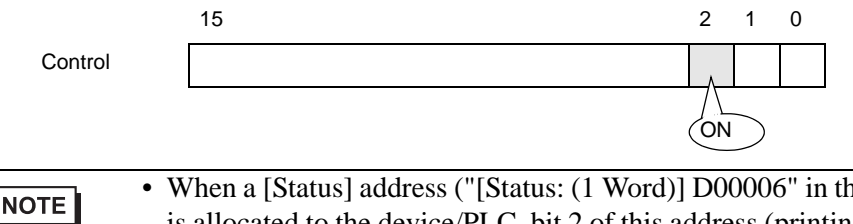

e above example) is allocated to the device/PLC, bit 2 of this address (printing bit) is ON while printing the displayed screen. After printing, this bit automatically turns OFF. Create the [Script] to turn OFF the control address ([Control: (1 Word)] D00014) bit 2 after making sure this bit has turned OFF.

### **Memory Link Method**

### <span id="page-19-0"></span>**To Trigger Printing the Current Screen by Touch**

**NOTE** 

• For details of the part placement method and the address, shape, color, and label setting method, refer to the "Part Editing Procedure".  $\mathbb{G}$  "9.6.1 Editing Parts" (page 9-38)

Create a switch to operate the internal device address '0011' Bit 2.

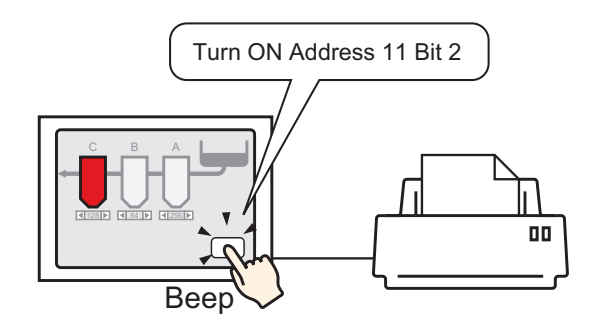

- 1 Configure connection settings for the printer. <sup> $CFT$ </sup> "34.3.2 Printer Setup Procedure" (page 34-11)
- 2 Select the [Parts (P)] menu [Switch Lamp (C)] option [Bit Switch (B)] command, or click **a**, and place the Switch Part on the screen.
- 3 Double-click the placed Switch and the settings dialog box appears.

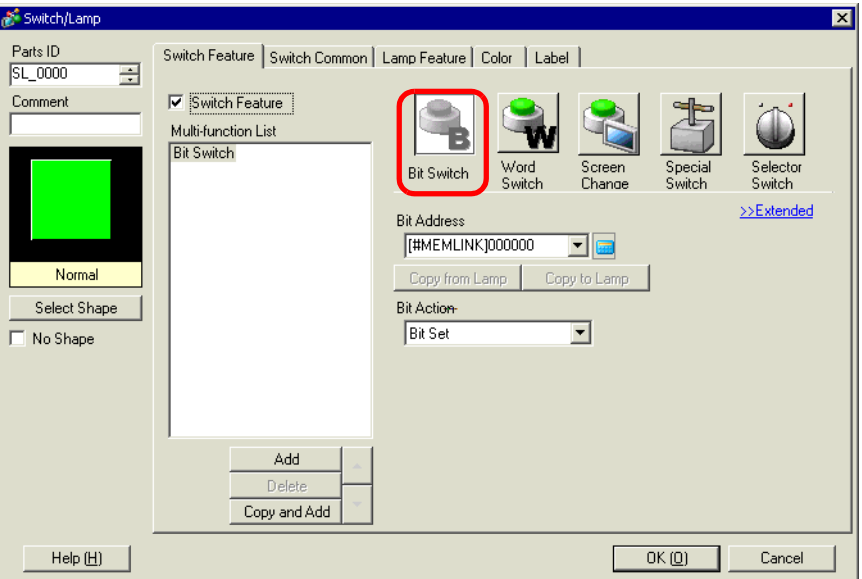

4 Select the Switch shape from [Select Shape].

5 Designate the GP internal device address '0011' Bit 2 (print start bit) in [Bit Address].

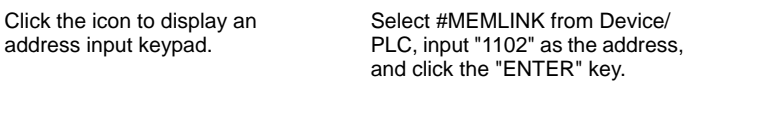

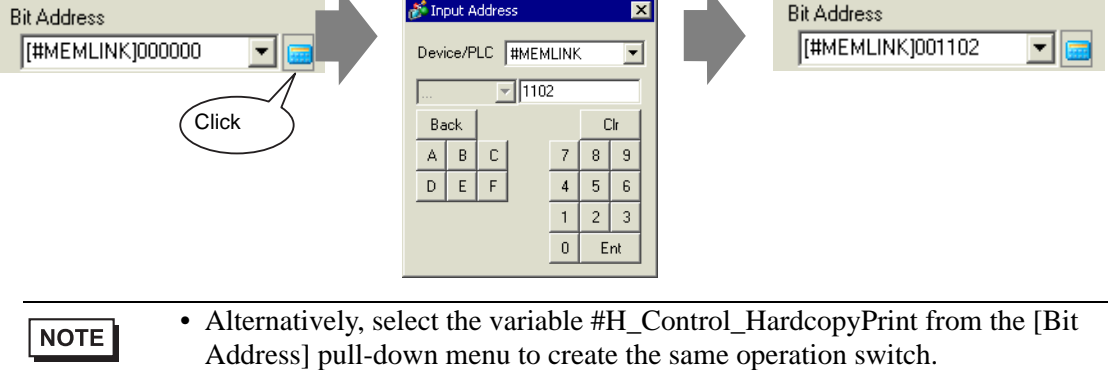

6 Choose [Bit Invert] from [Bit Action].

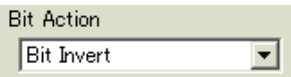

7 As needed, set the Switch color and display text on the [Color] tab and [Label] tab, and click [OK].

A switch used to start screen hard copy has been created.

• While printing the displayed screen, "0001" (status address) Bit 2 (printing NOTE bit) in the GP internal device (#MEMLINK) is ON. After printing, this bit automatically turns OFF. Confirm this bit OFF and then turn OFF the address "0011" Bit 2 (print start bit).

<span id="page-21-0"></span>**To Trigger Printing the Current Screen from a PC Host**

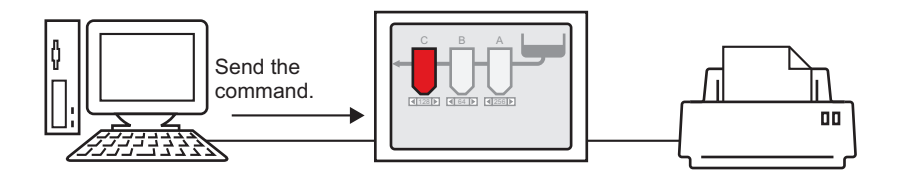

- 1 Configure connection settings for the printer. ) ["34.3.2 Printer Setup Procedure" \(page 34-11\)](#page-10-0)
- 2 Send the write command to turn ON the internal device address "0011" Bit 2 (print start bit). For all inputs, use the ASCII code.

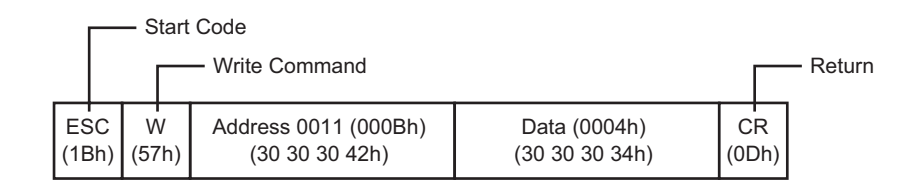

• If you write the above commands, all bits except Bit 2 in the address "0011" NOTE will turn OFF. To turn ON only Bit 2 without changing the other bits, read out the address "0011" data with the read-out command and then send the write command to change only Bit 2 of the read-out data. • If write commands are sent continuously without intervals, GP may not update displays. • While printing the displayed screen, "0001" (status address) Bit 2 (printing bit) in the GP internal device (#MEMLINK) is ON. After printing, this bit automatically turns OFF. Create the [Script] to turn OFF the address "0011" Bit 2 after making sure this bit has turned OFF.

Г

# <span id="page-22-0"></span>**34.5 Cancel Printing**

### <span id="page-22-1"></span>**34.5.1 Introduction**

You can cancel data or screen print jobs.

If you cancel, the print processes for all features that have been set will be canceled.

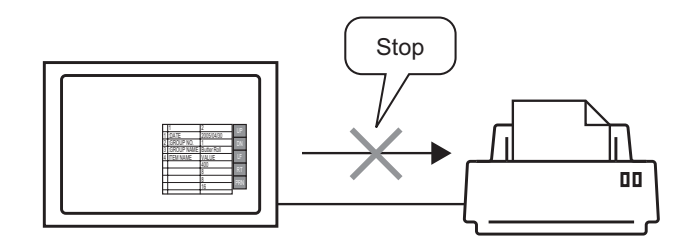

٦

| $ 30.04.05 \t10:30:00 $ |
|-------------------------|
|                         |
|                         |
|                         |
|                         |
|                         |
|                         |
|                         |
|                         |
|                         |
|                         |
|                         |
|                         |
|                         |
|                         |

For example, 1) Canceling the (CSV data) printout For example, 2) Canceling the screen display printout

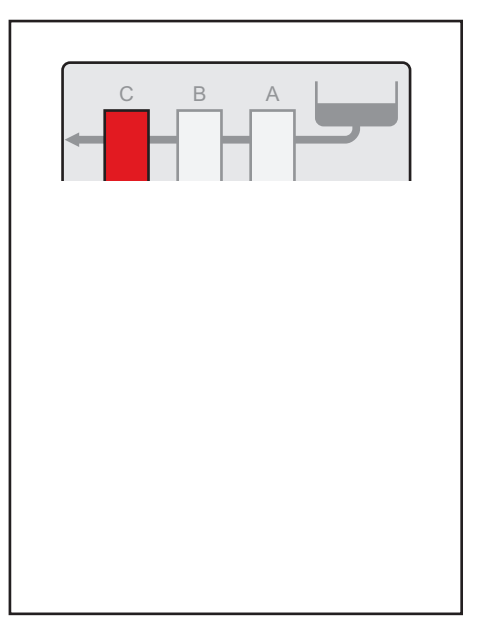

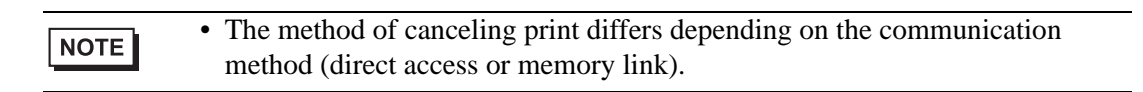

### **34.5.2 How to Cancel Printing**

The following methods are used to cancel printing. The operation method differs depending on the communication method (direct access or memory link).

• For more details on the communication method, refer to: IMPORTANT Ì ) "A.1.2 Communicating with a Device/PLC Using the Direct Access Method" (page A-4) ) "A.1.3 Using the Memory Link Method with Unsupported Devices/PLCs" (page A-6)

### ■ Direct Access Method

Operating by Screen Touch  $\mathcal{F}$  "  $\blacklozenge$  To Cancel Printing by Touch" (page 34-26)

If you turn ON LS14 (control address) Bit 11 (print cancel bit) in the GP internal device using a switch, printing will be canceled.

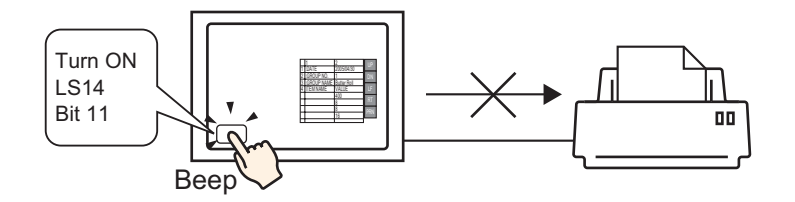

Operating from a Device/PLC  $\mathcal{F}$  " ◆ To Cancel Printing from a Device/PLC" (page

### [34-28\)](#page-27-0)

If you turn ON the [Control] address Bit 11 in the system data area allocated to a device/PLC, printing will be canceled.

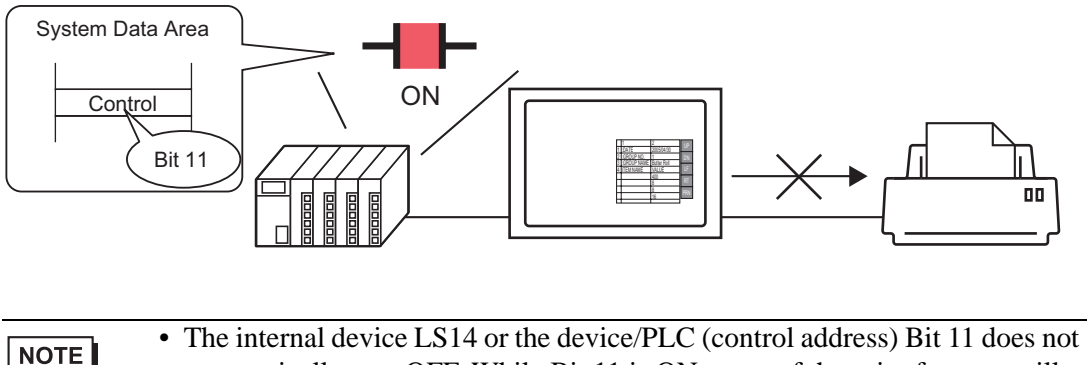

automatically turn OFF. While Bit 11 is ON, none of the print features will operate. Be sure to turn it OFF after canceling the print.

### **Memory Link Method**

Operating by Touch on the Screen " ♦ To Cancel Printing by Touch" (page 34-30) If you turn ON Address 11 (control address) Bit 11 (print cancel bit) in the GP internal device (#MEMLINK) using a switch, printing will be canceled.

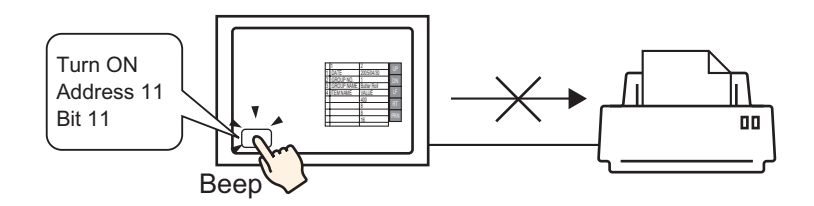

Operating from a Host (PC) " $\blacklozenge$  To Cancel Printing from a PC Host" (page 34-32)

If you send the command to write '0800h' to Address 11 (control address) from a host (PC), printing will be canceled.

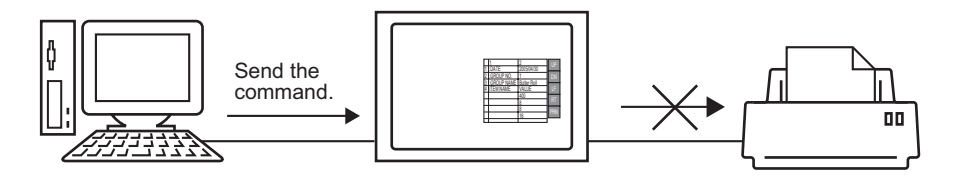

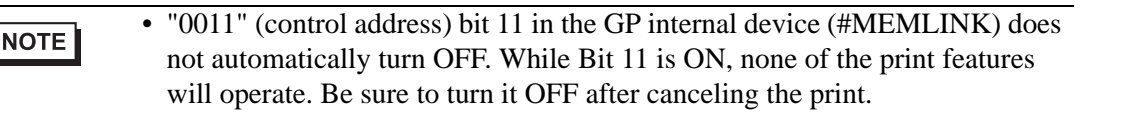

NOTE

### <span id="page-25-0"></span>**34.5.3 Setup Procedure**

### ■ Direct Access Method

### <span id="page-25-1"></span>**To Cancel Printing by Touch**

• For details of the part placement method and the address, shape, color, and label setting method, refer to the "Part Editing Procedure". ) "9.6.1 Editing Parts" (page 9-38)

Create a switch to turn ON the internal device LS14 Bit 11.

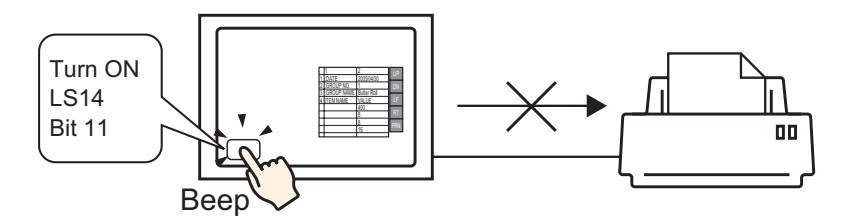

- 1 Select the [Parts (P)] menu [Switch Lamp (C)] option [Bit Switch (B)] command, or click , and place the Switch Part on the screen.
- 2 Double-click the placed Switch and the settings dialog box appears.

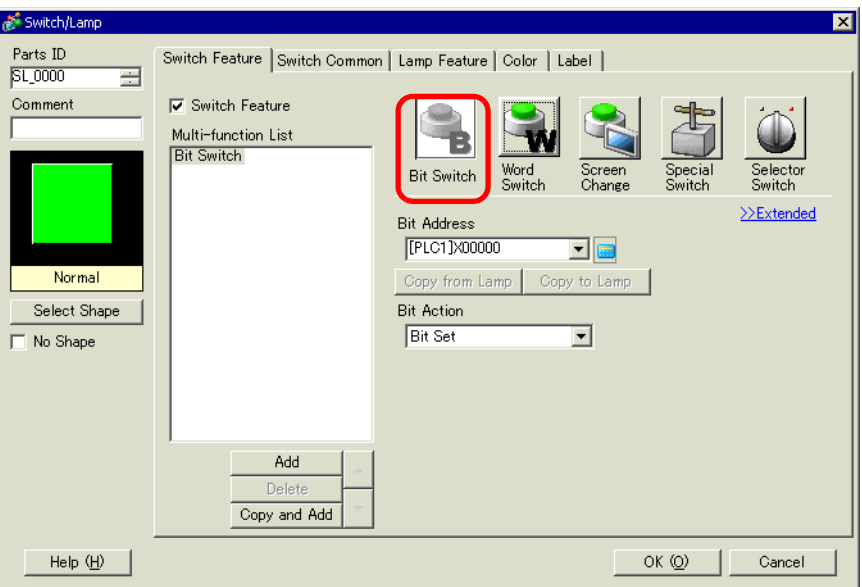

3 Select the Switch shape from [Select Shape].

4 Designate the GP internal device LS14 Bit 11 (print cancel bit) in [Bit Address].

Click the icon to display an address input keypad.

Select #INTERNAL from the Device/PLC, select the "LS" device, input "1411" for the address, and then click "ENTER."

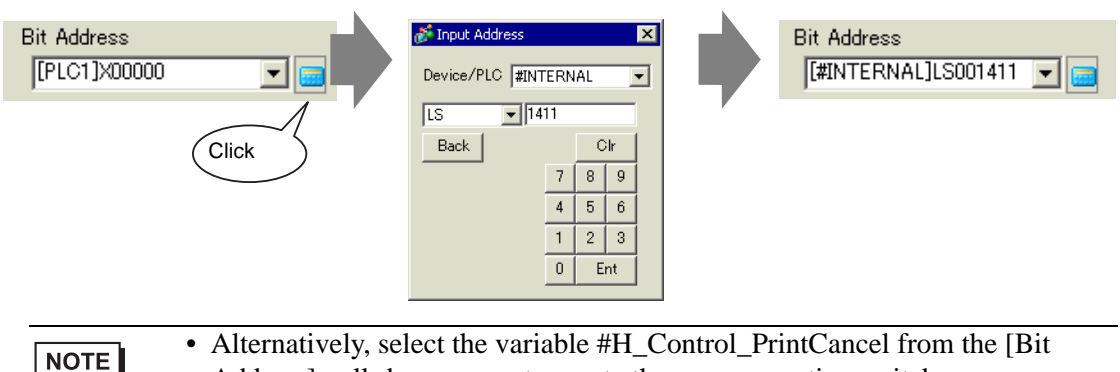

- Address] pull-down menu to create the same operation switch.
- 5 Choose [Bit Momentary] from [Bit Action].

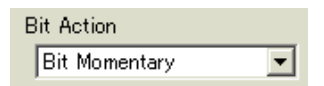

6 As needed, set the Switch color and display text on the [Color] tab and [Label] tab, and click  $[OK].$ 

A momentary switch to cancel the print has been created.

### <span id="page-27-0"></span>**To Cancel Printing from a Device/PLC**

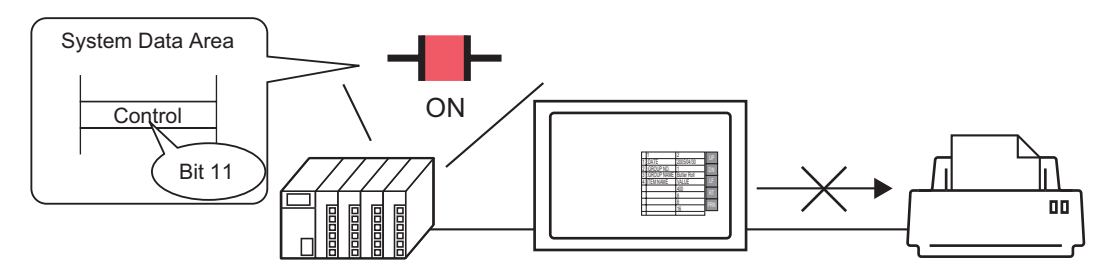

1 Click the System Settings window [Display Unit] to open the [System Area] tab.

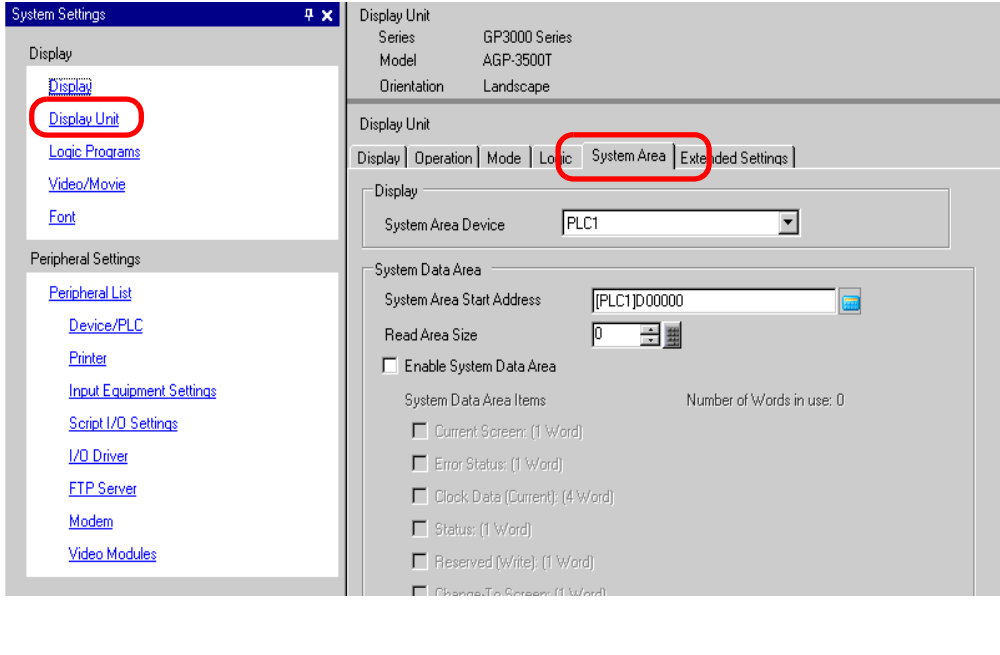

- If the [System Settings] tab is not displayed in the Work Space, select the NOTE [View (V)] menu - [Work Space (W)] option - [System Settings (S)] command.
- 2 Select which device/PLC to allocate the system data area in [System Area Device]. The system data area can only be set to one device/PLC.

3 Designate the start address of the system area in [System Area Start Address] and select the [Enable System Data Area] check box. (For example, D00000)

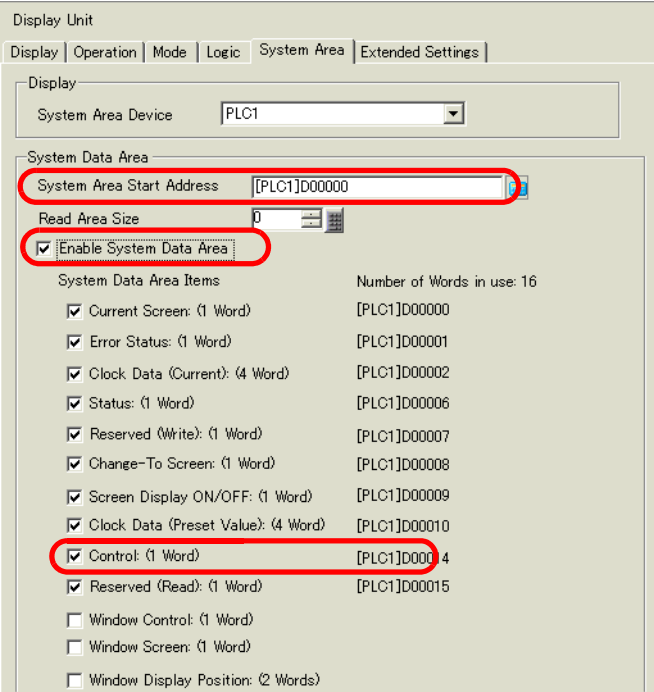

4 Select the [Control: (1 Word)] check box.

If you turn ON Bit 11 in the address displayed on the right side ('D00014' in the above example), printing will be canceled.

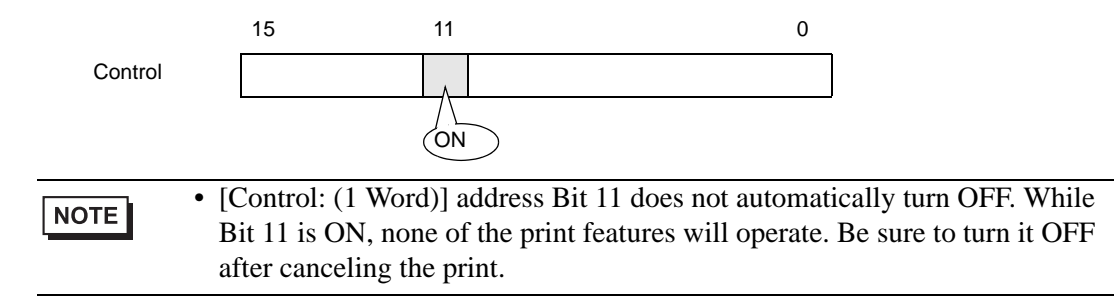

### **Memory Link Method**

### <span id="page-29-0"></span>**To Cancel Printing by Touch**

NOTE

• For details of the part placement method and the address, shape, color, and label setting method, refer to the "Part Editing Procedure". ) "9.6.1 Editing Parts" (page 9-38)

Create a switch to turn ON the internal device address '0011' Bit 11.

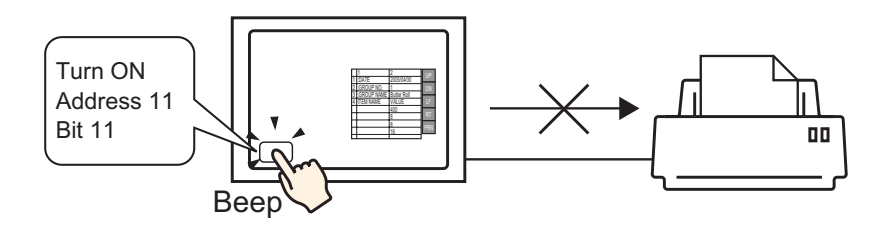

- 1 Select the [Parts (P)] menu [Switch Lamp (C)] option [Bit Switch (B)] command, or click **a**, and place the Switch Part on the screen.
- 2 Double-click the placed Switch and the settings dialog box appears.

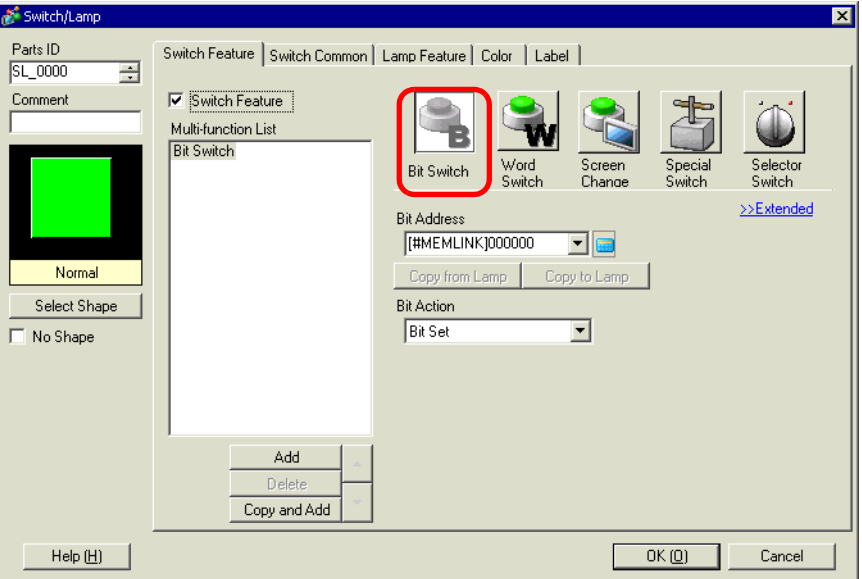

3 Select the Switch shape from [Select Shape].

4 Designate the GP internal device '0011' Bit 11 (print cancel bit) in [Bit Address].

Click the icon to display an address input keypad.

Select " #MEMLINK" from Device/PLC, input "1111" as the address, and click the "ENTER" key.

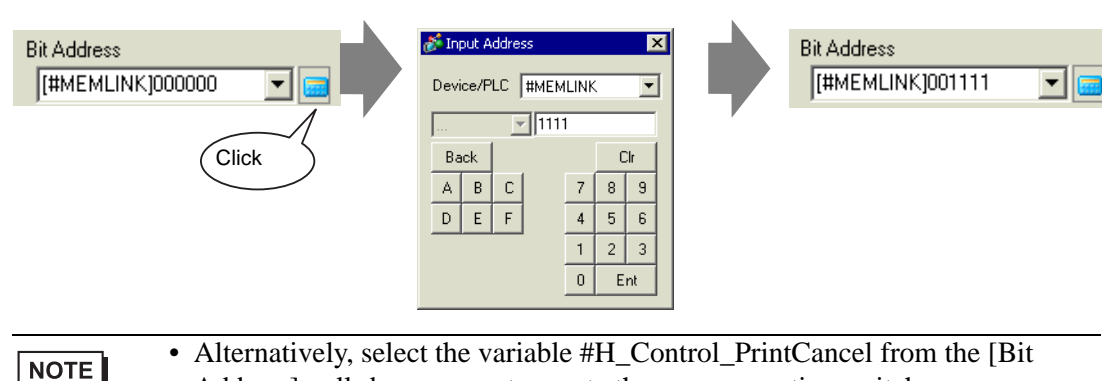

- Address] pull-down menu to create the same operation switch.
- 5 Choose [Bit Momentary] from [Bit Action].

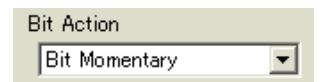

6 As needed, set the Switch color and display text on the [Color] tab and [Label] tab, and click [OK].

A momentary switch to cancel the print has been created.

<span id="page-31-0"></span>◆ To Cancel Printing from a PC Host

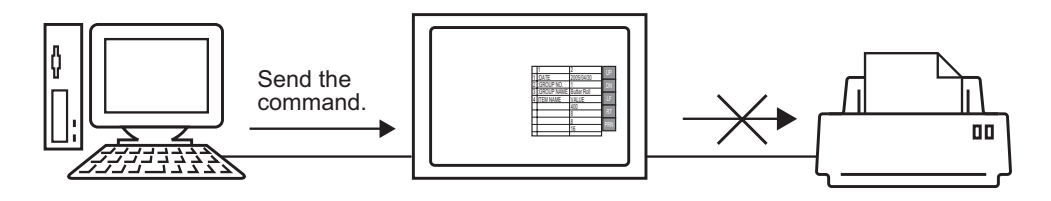

1 Send the write command to turn ON the internal device address "0011" Bit 11 (print cancel bit). For all inputs, use the ASCII code.

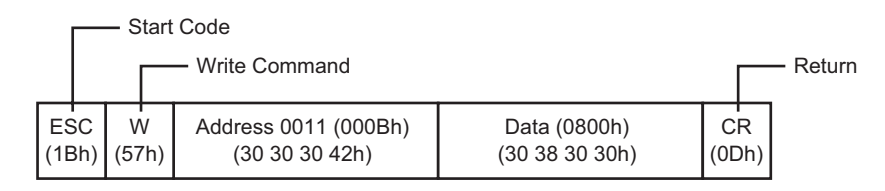

• If you write the above commands, all bits except Bit 11 in the address "0011" NOTE will turn OFF. To turn ON only Bit 11 without changing the other bits, read out the address "0011" data with the read-out command and then send the write command to change only Bit 11 of the read-out data.

- If write commands are sent continuously without intervals, GP may not update displays.
- The address "0011" Bit 11 does not automatically turn OFF. While Bit 11 is ON, none of the print features will operate. Be sure to turn it OFF after canceling the print.

# <span id="page-32-0"></span>**34.6 Settings Guide**

# <span id="page-32-1"></span>**34.6.1 Print Settings Guide**

Prints the settings for the currently open project file in GP-Pro EX.

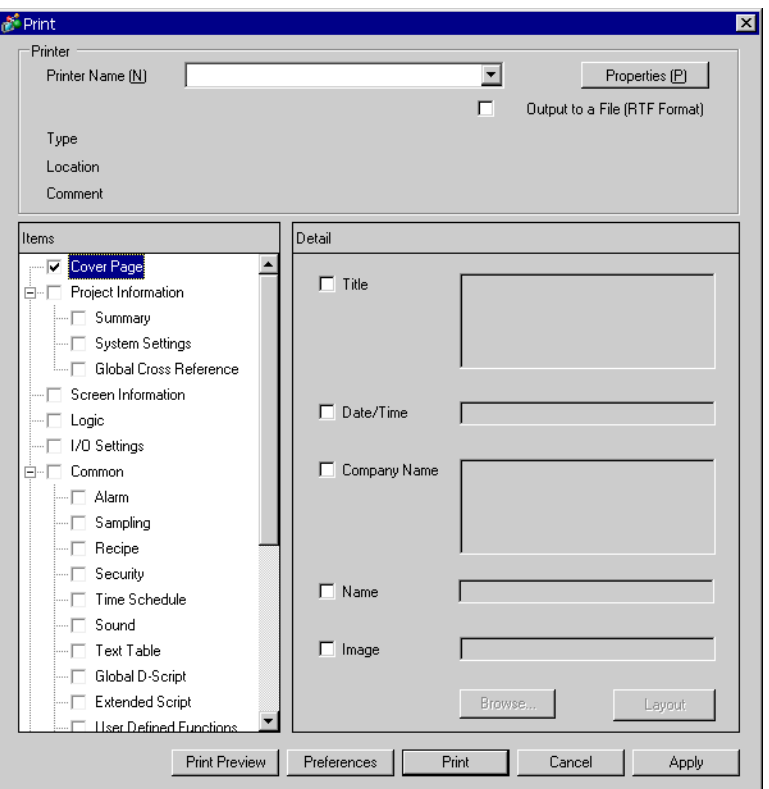

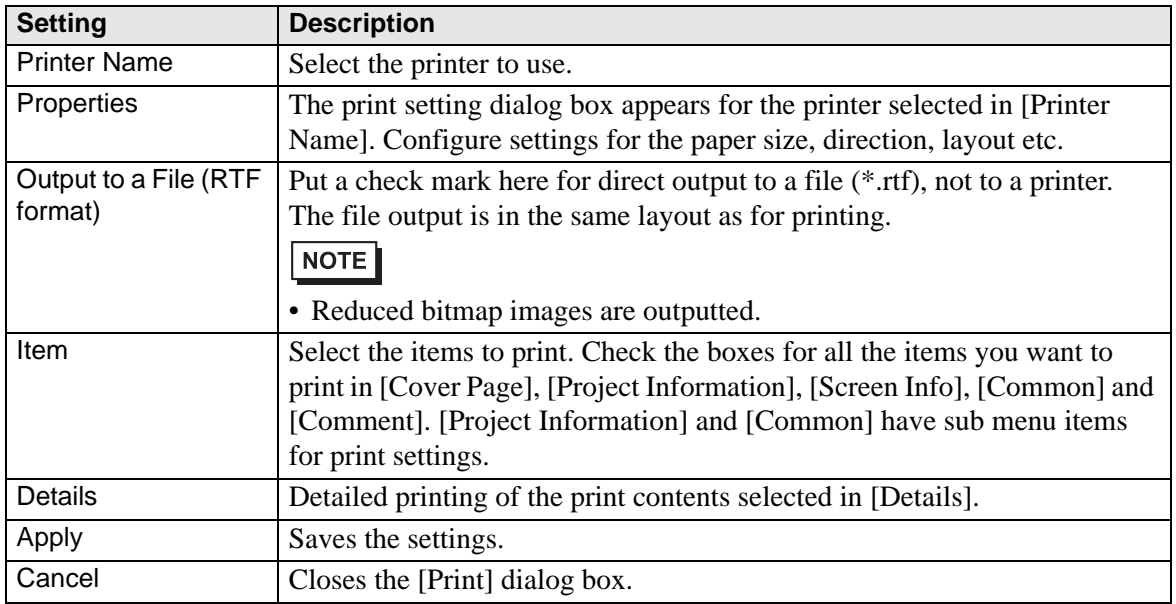

**Continued** 

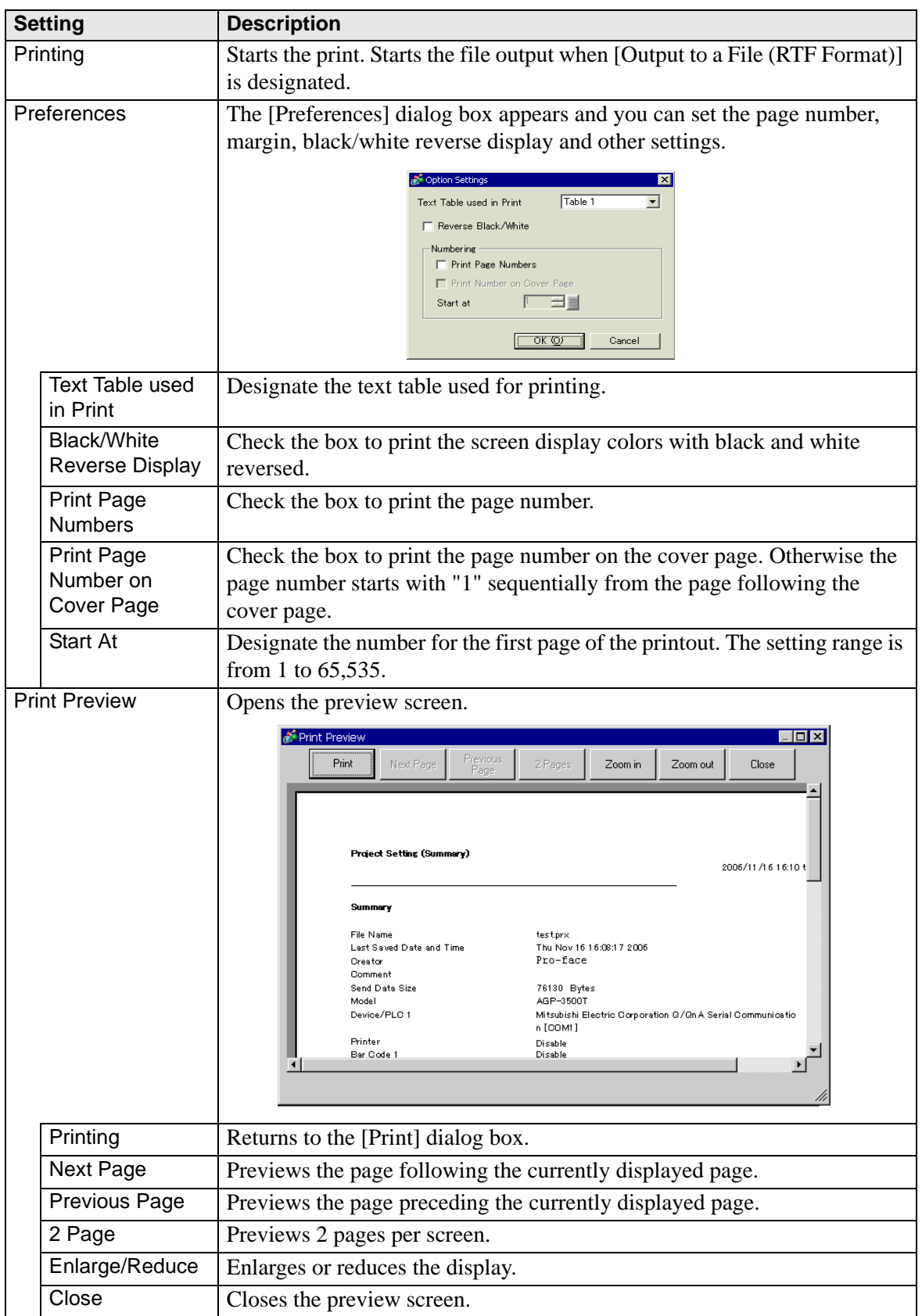

# **Cover Page**

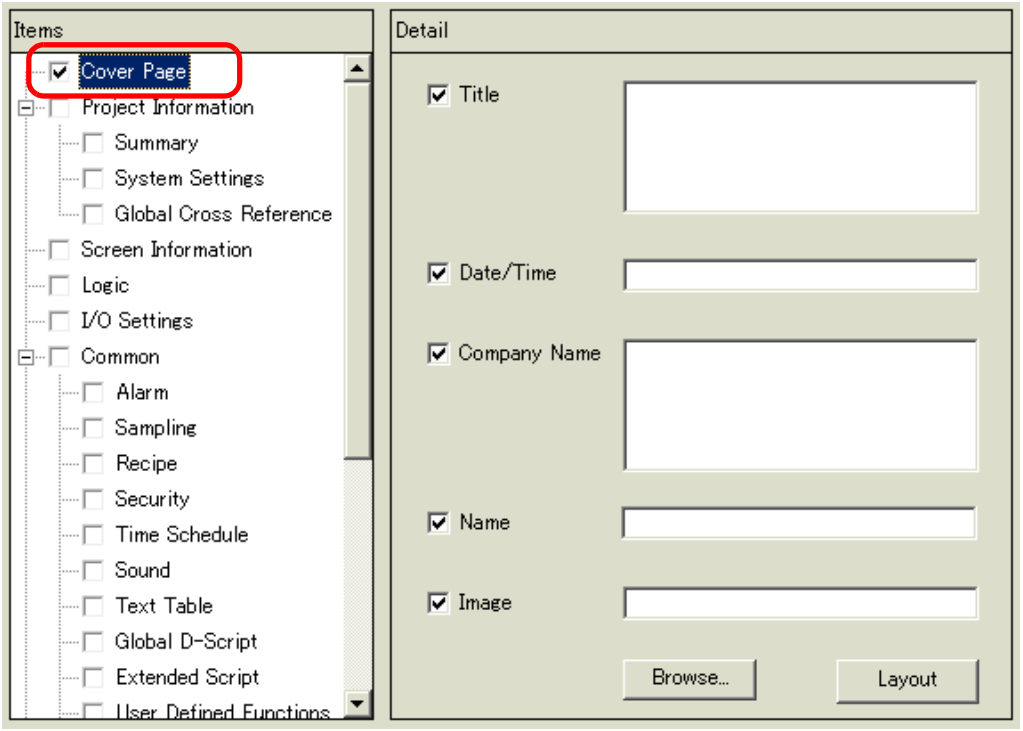

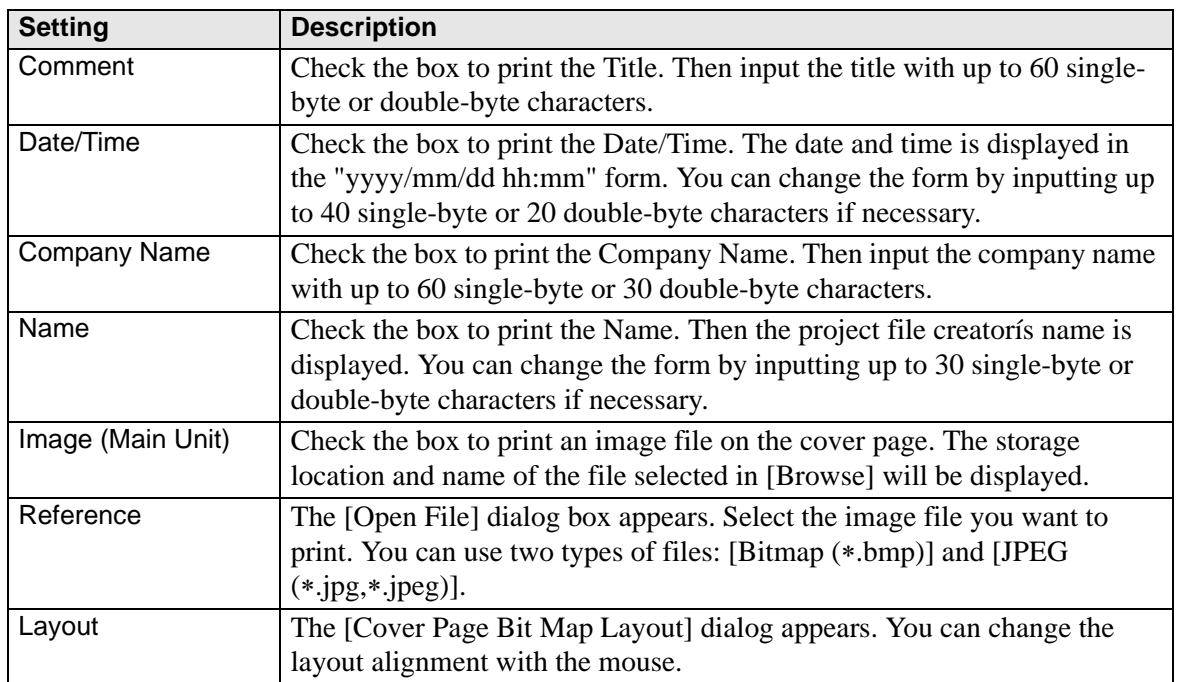

# **Project Information**

Put a check mark next to the items you want to print: [Summary], [System Settings], and [Global Cross Reference].

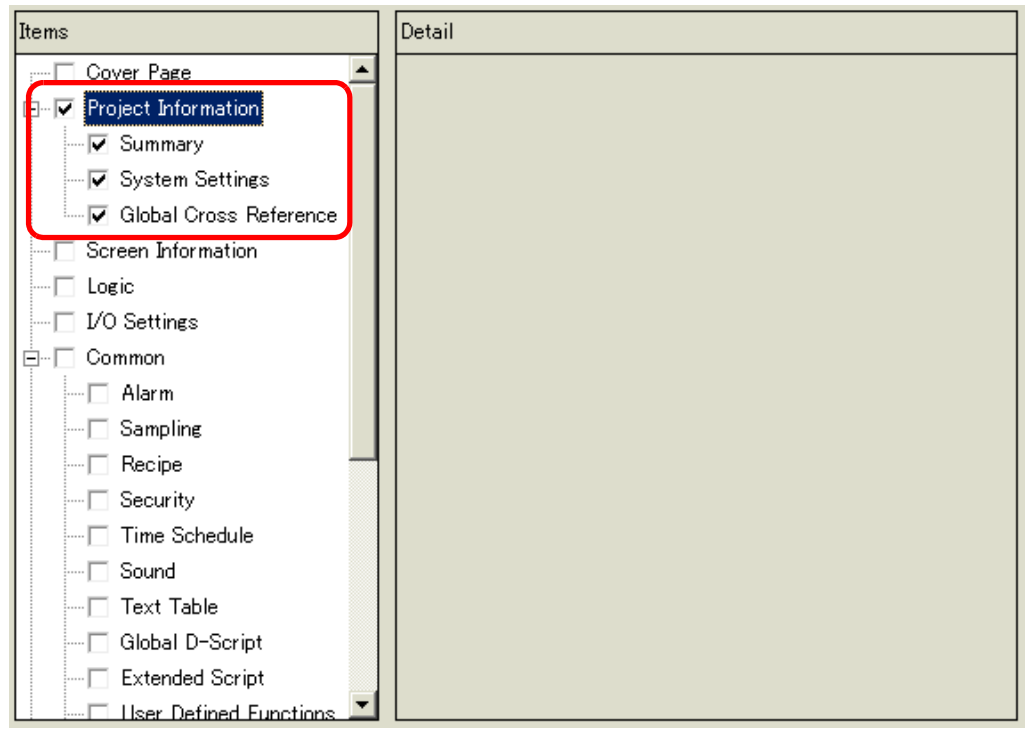

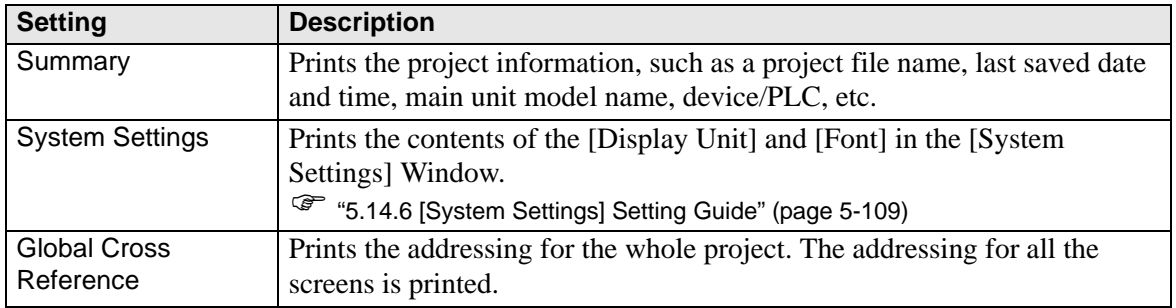

# **Screen Information (List)**

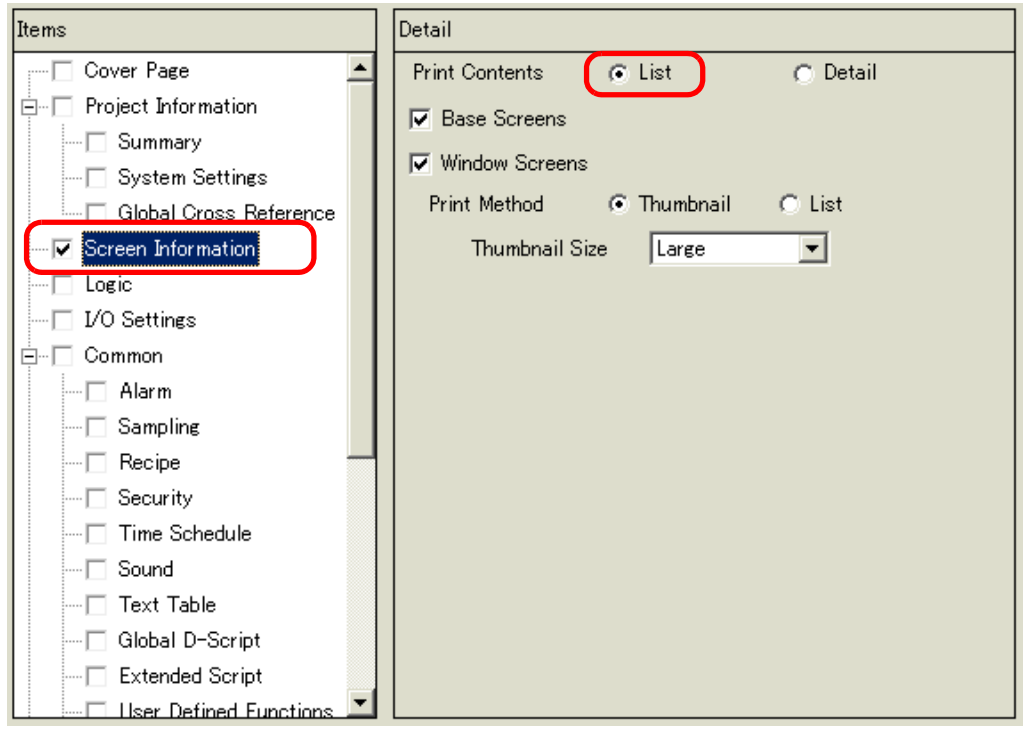

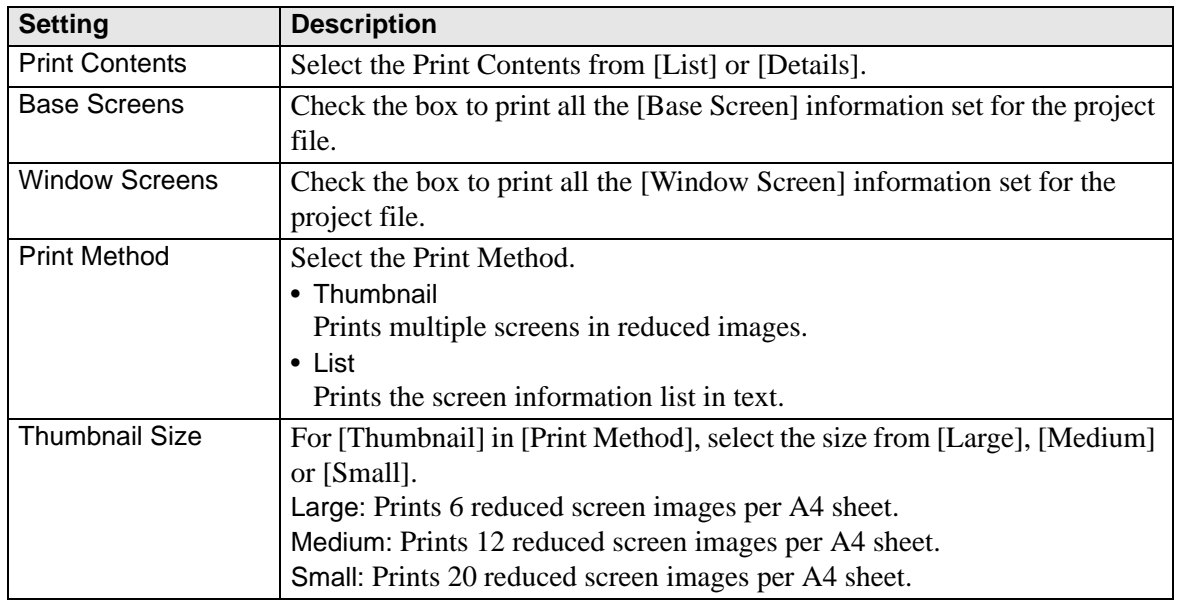

# **Screen Information (Detail)**

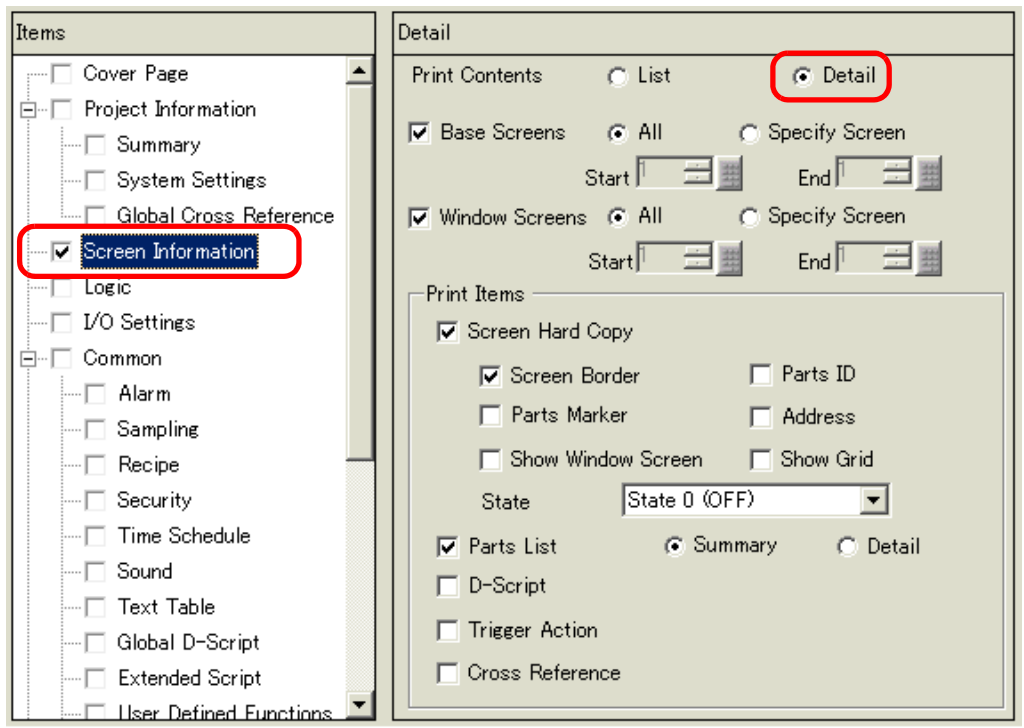

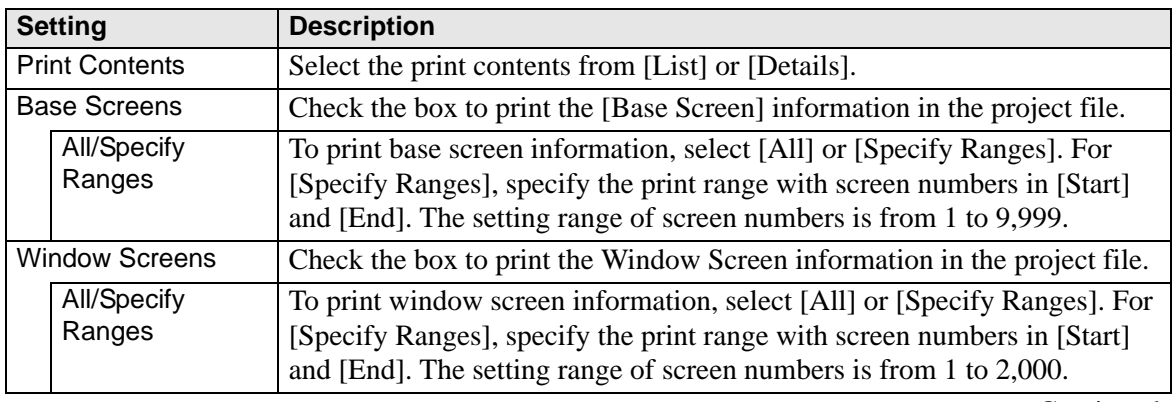

**Continued** 

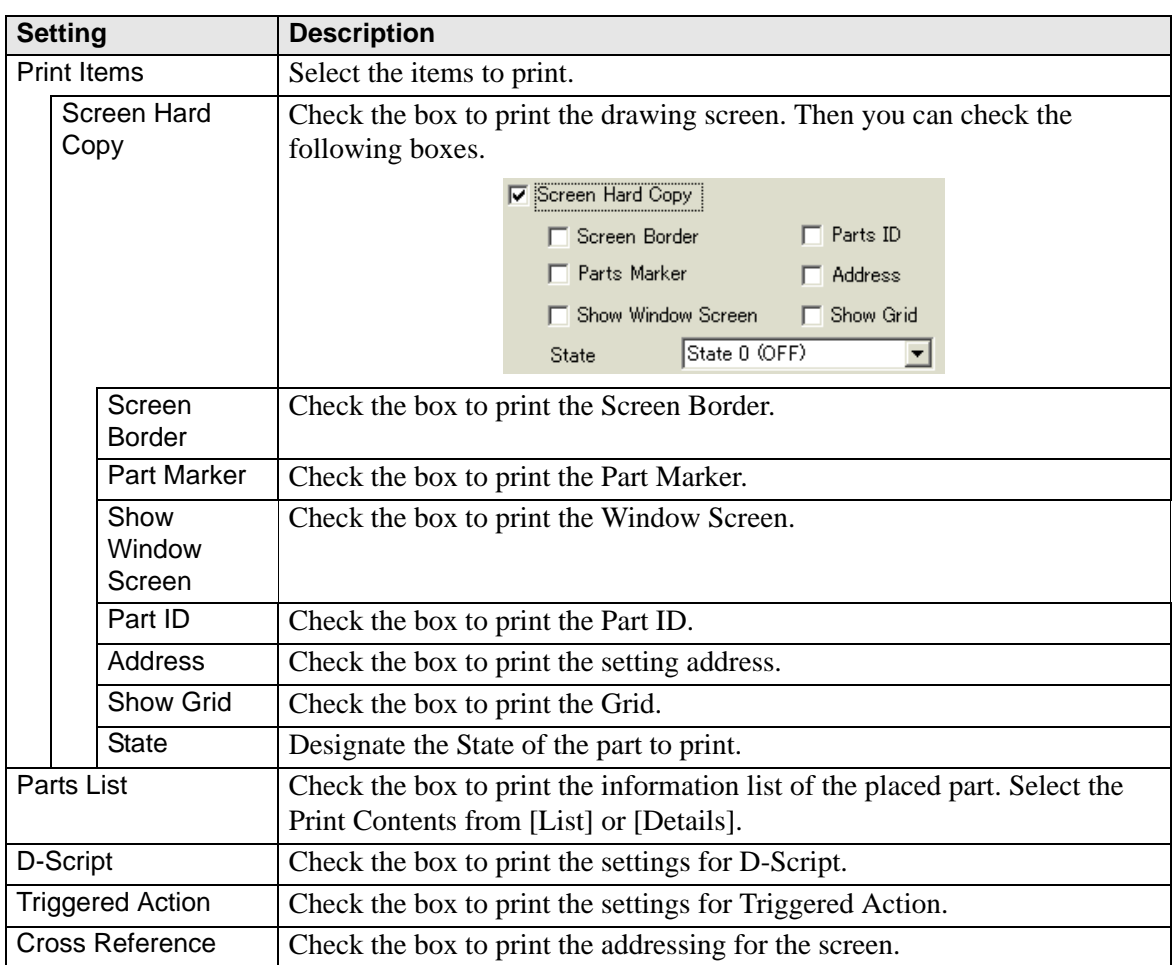

# **Logic**

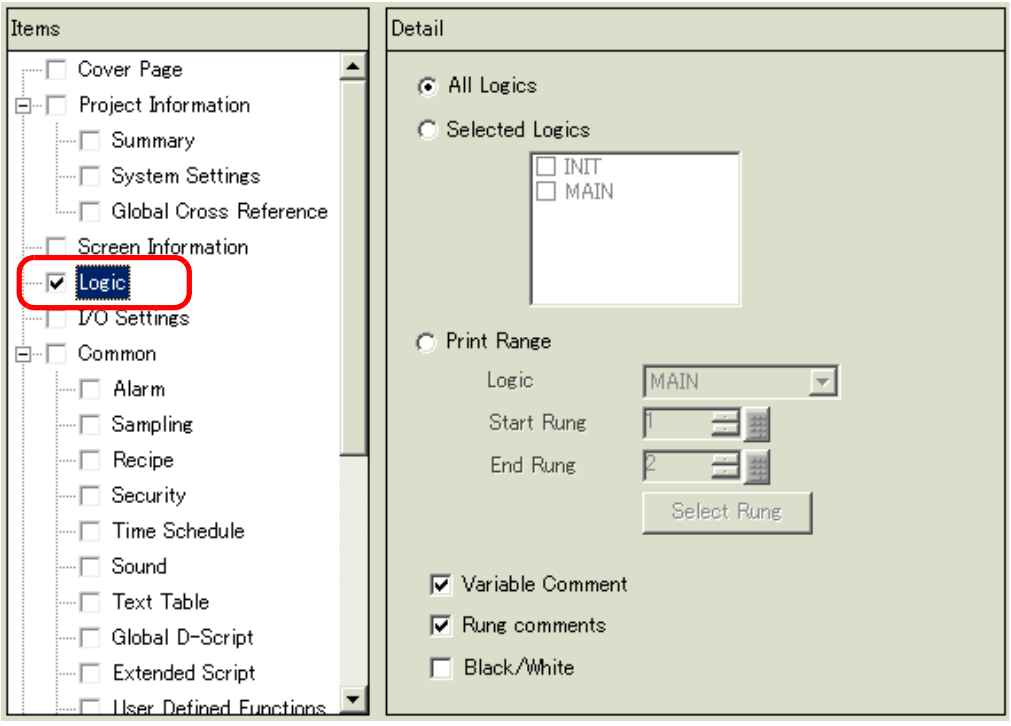

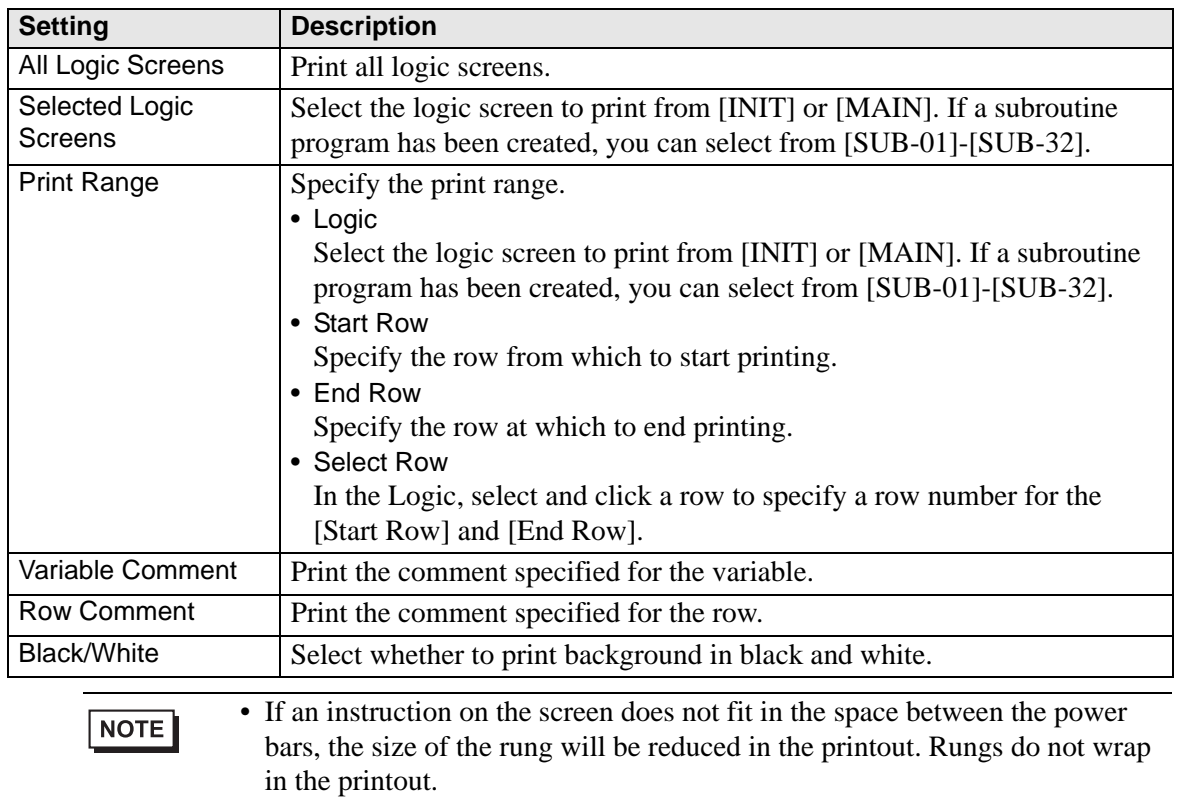

### **I/O Settings**

NOTE

• You can only print the settings on models that support logic functions. ) "1.3 List of Supported Functions by Device" (page 1-5)

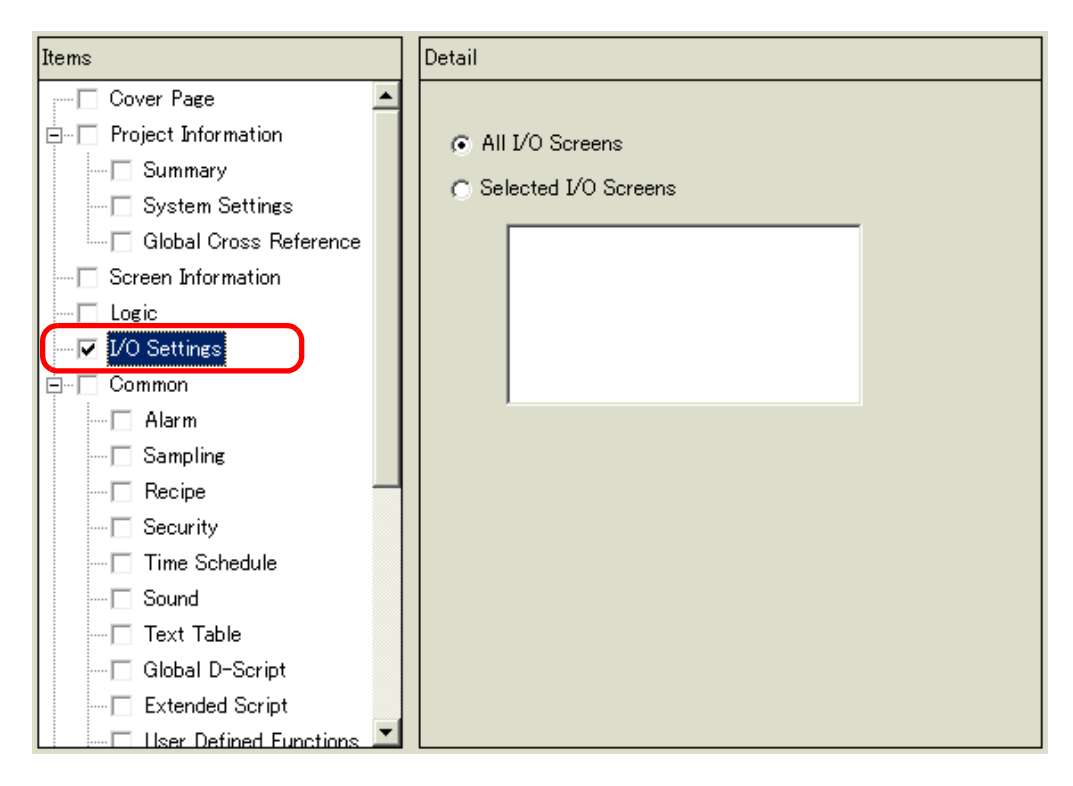

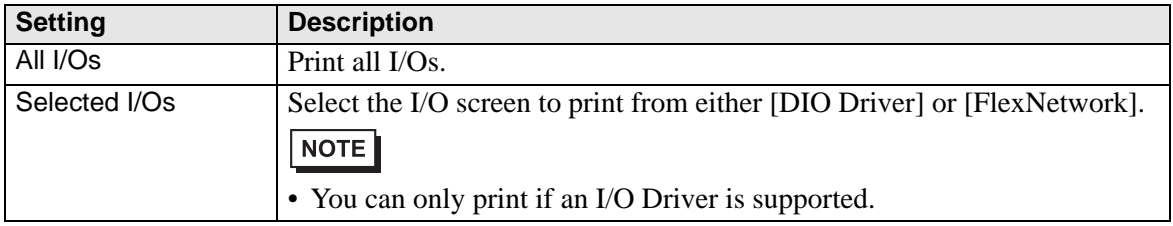

### **Common**

Select all the items you want to print in the [Common] settings.

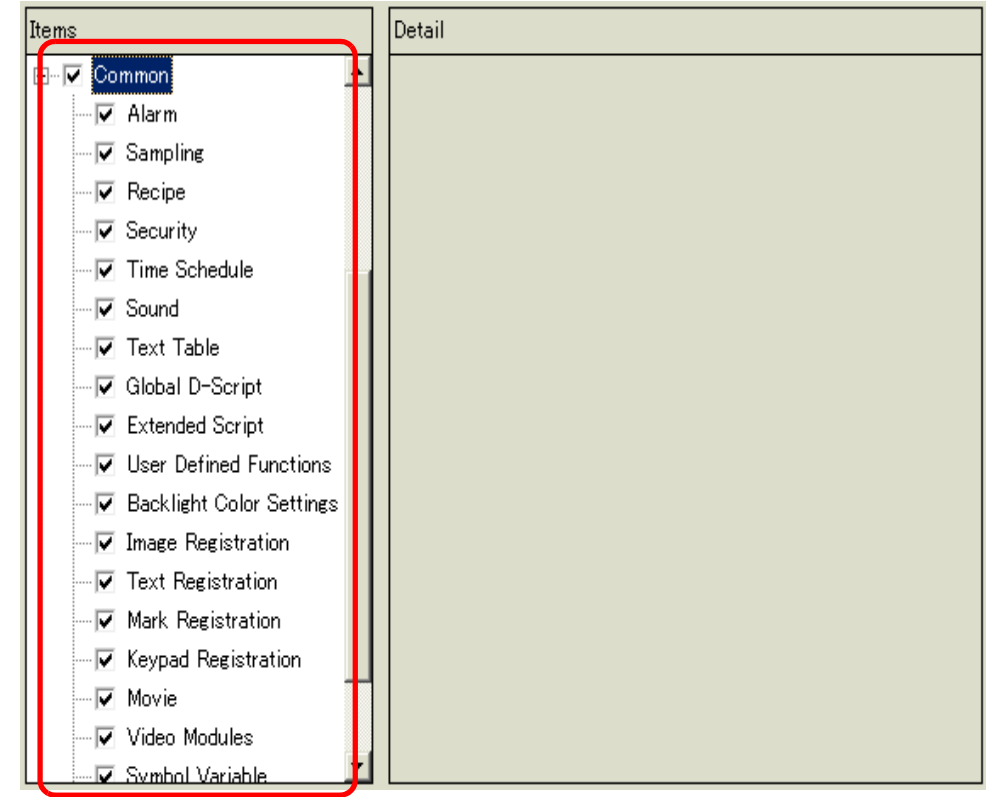

### **Alarm**

Check the box for all the settings you want to print from [Common], [Alarm History], [Banner], and [Summary].

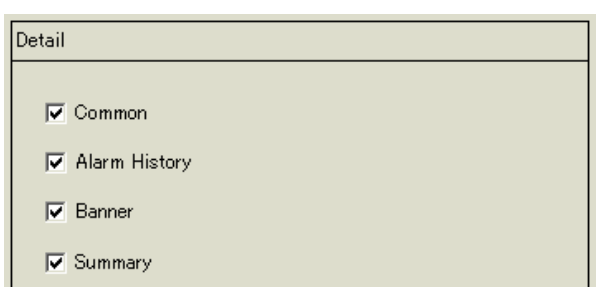

### ◆ Sampling/Recipe

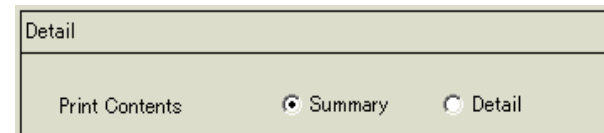

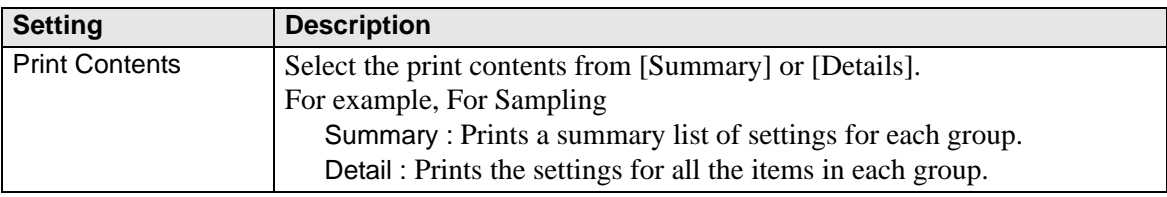

### **Global D-Script/User Defined Function**

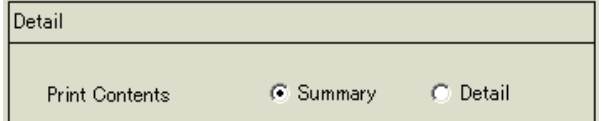

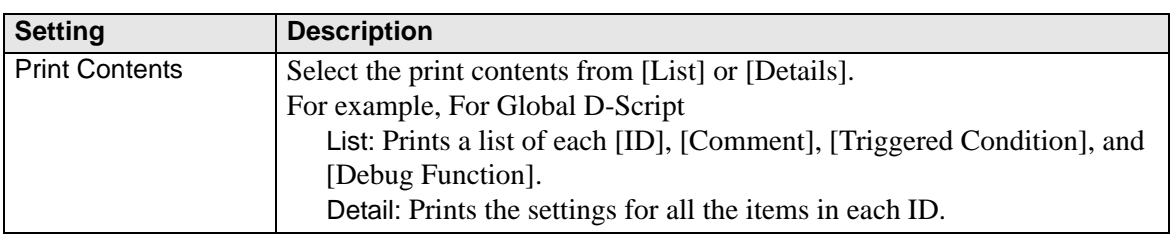

### **Image Registration**

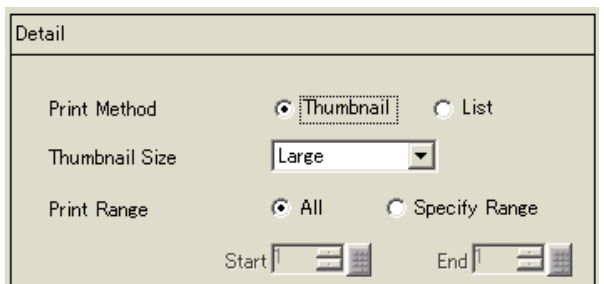

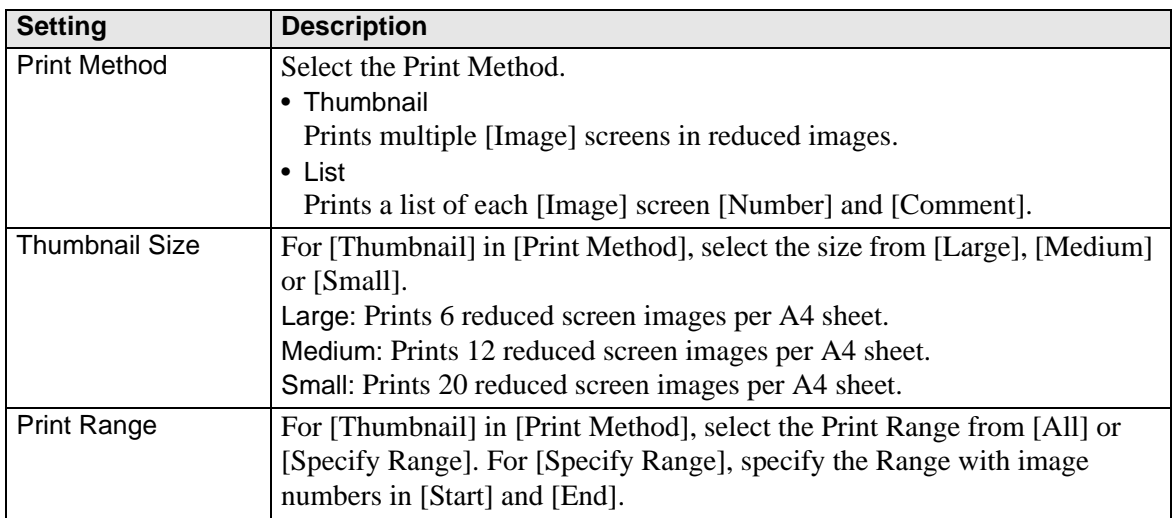

**◆ Text** 

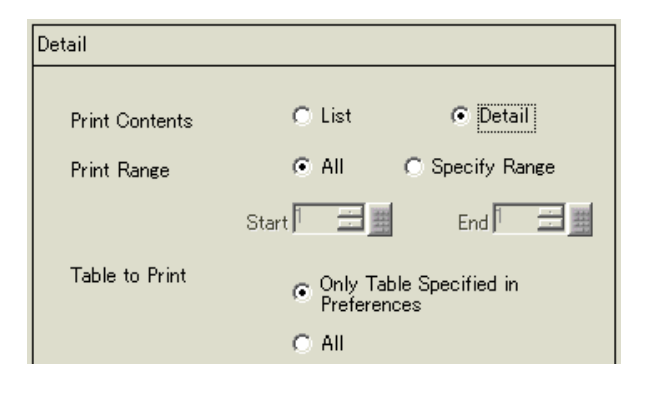

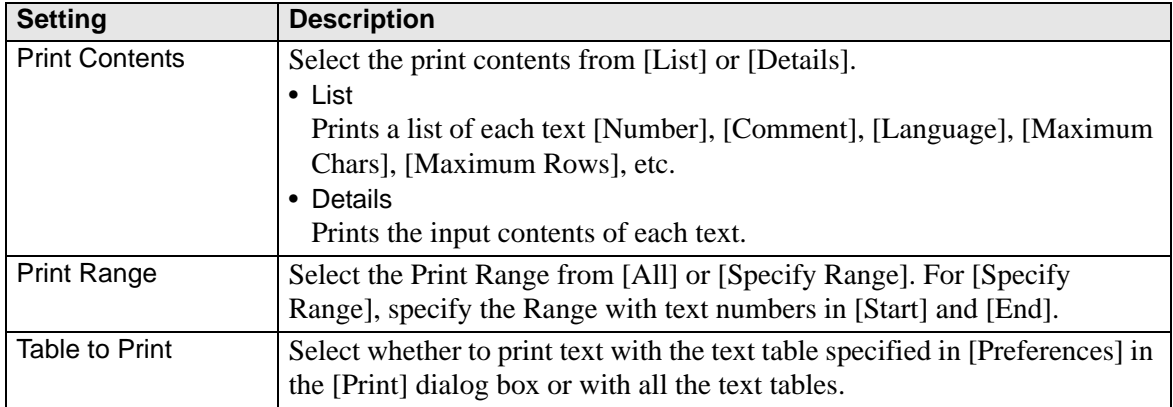

### ◆ Mark

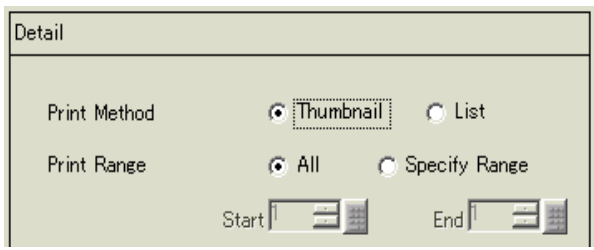

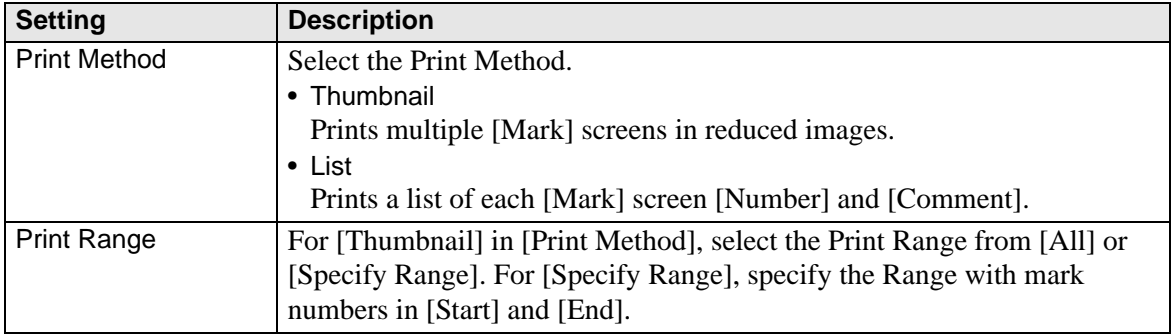

◆ Keypad

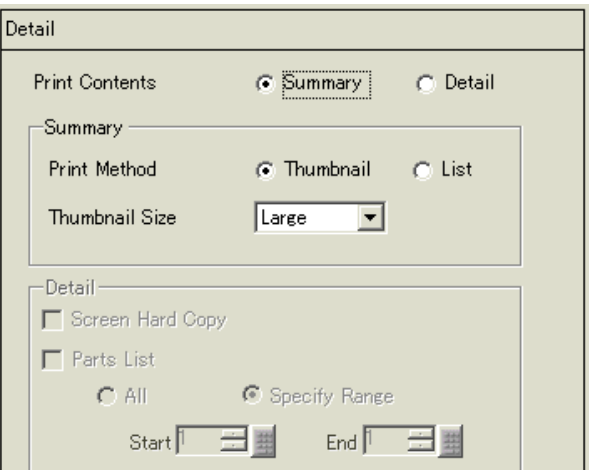

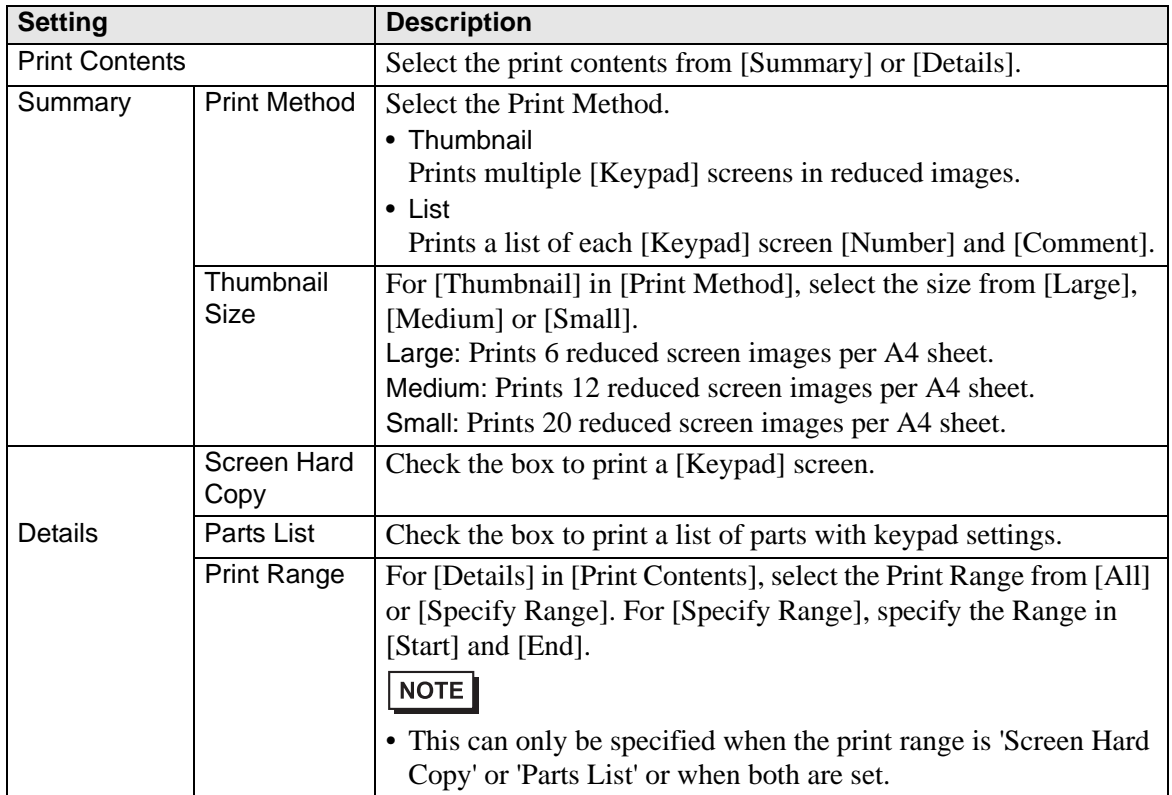

### ◆ Movie

Select the [Movie File] or [Play List] with the list you want to print.

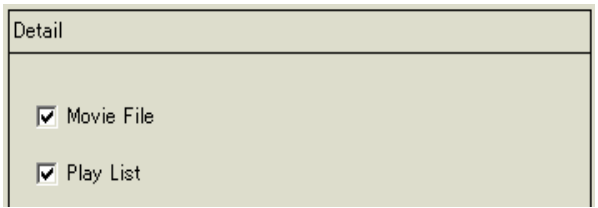

### **Video Module Window**

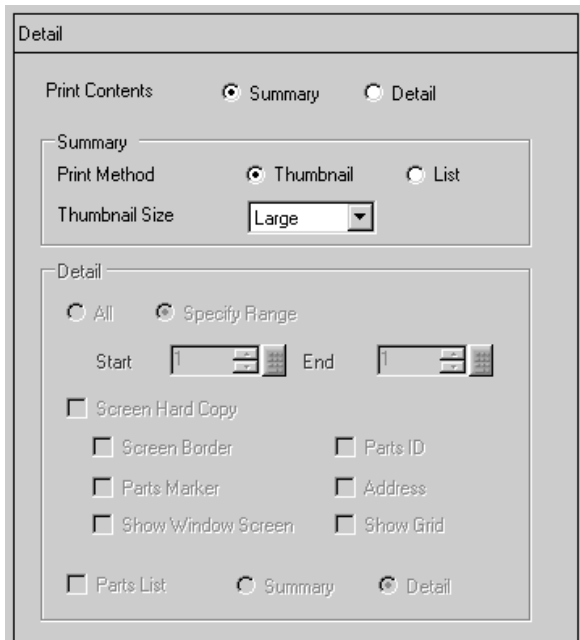

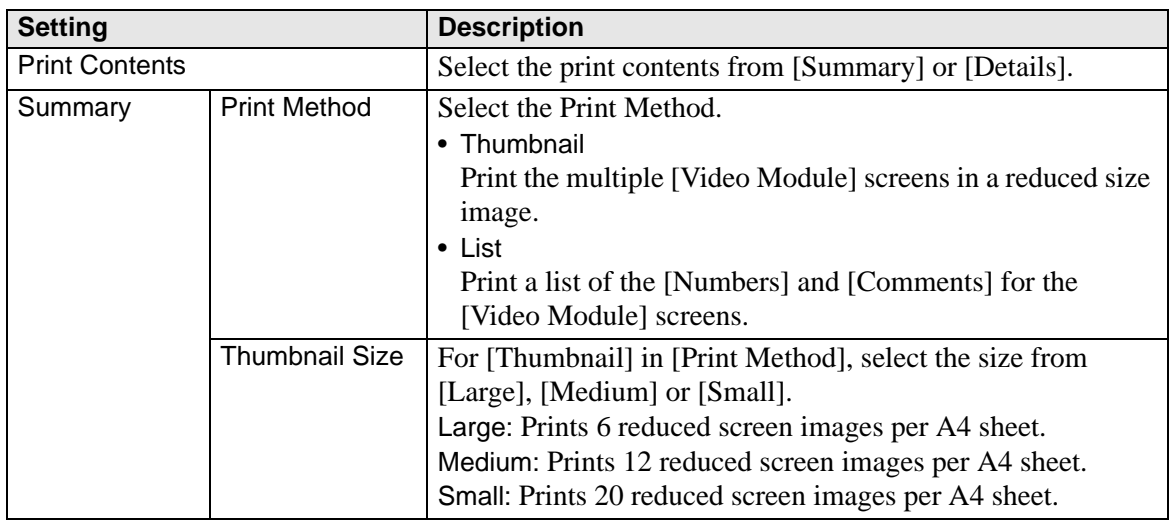

**Continued** 

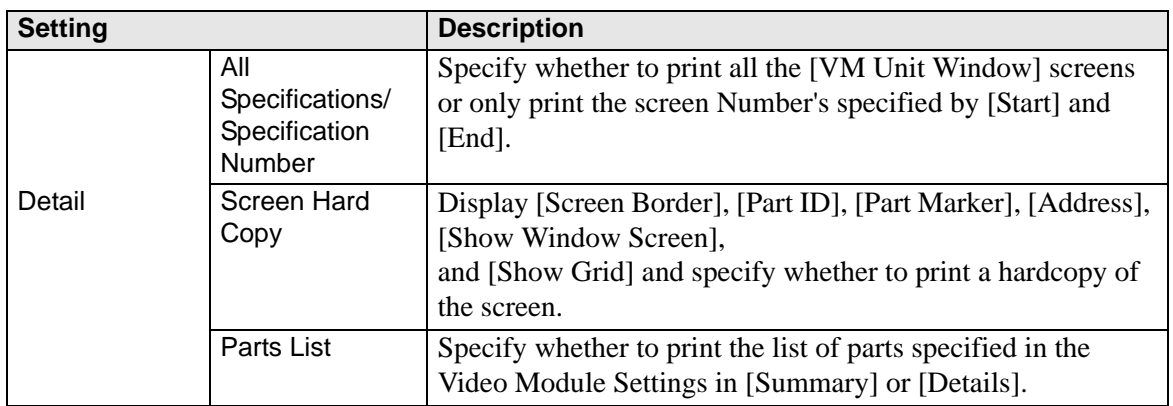

### **Comments List**

Specify the [Variable], [System Variable] and [Row] that you wish to print.

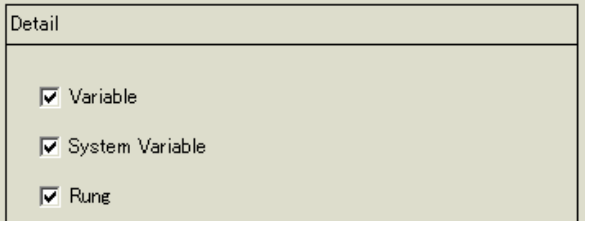

### **Comment**

Input a comment for the print contents. The comment can be up to 80 single-byte characters (40 double-byte characters) x 40 rows.

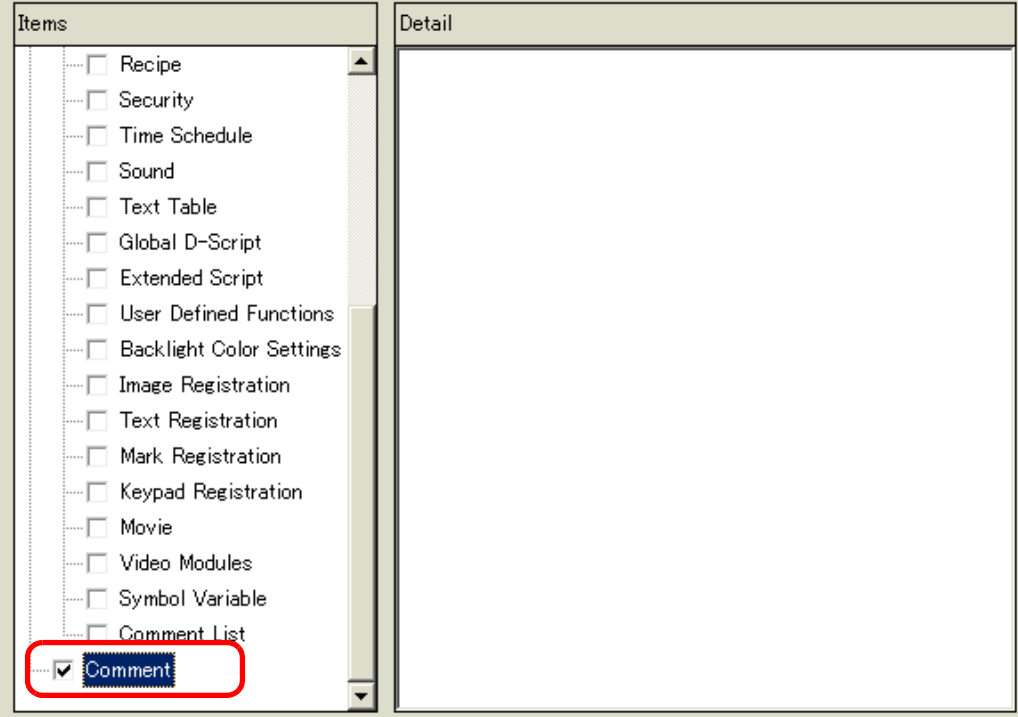

# <span id="page-47-0"></span>**34.6.2 System Settings [Printer] Settings Guide**

Set up a printer connected to the display.

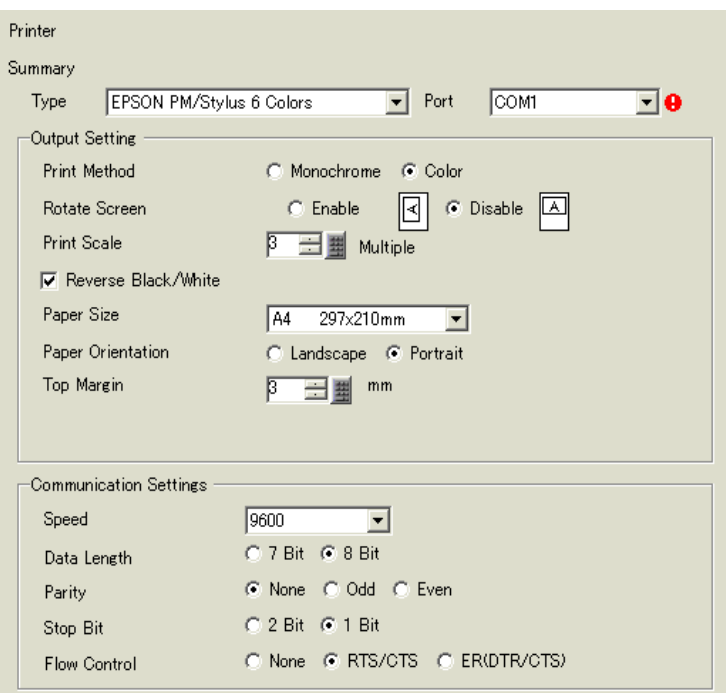

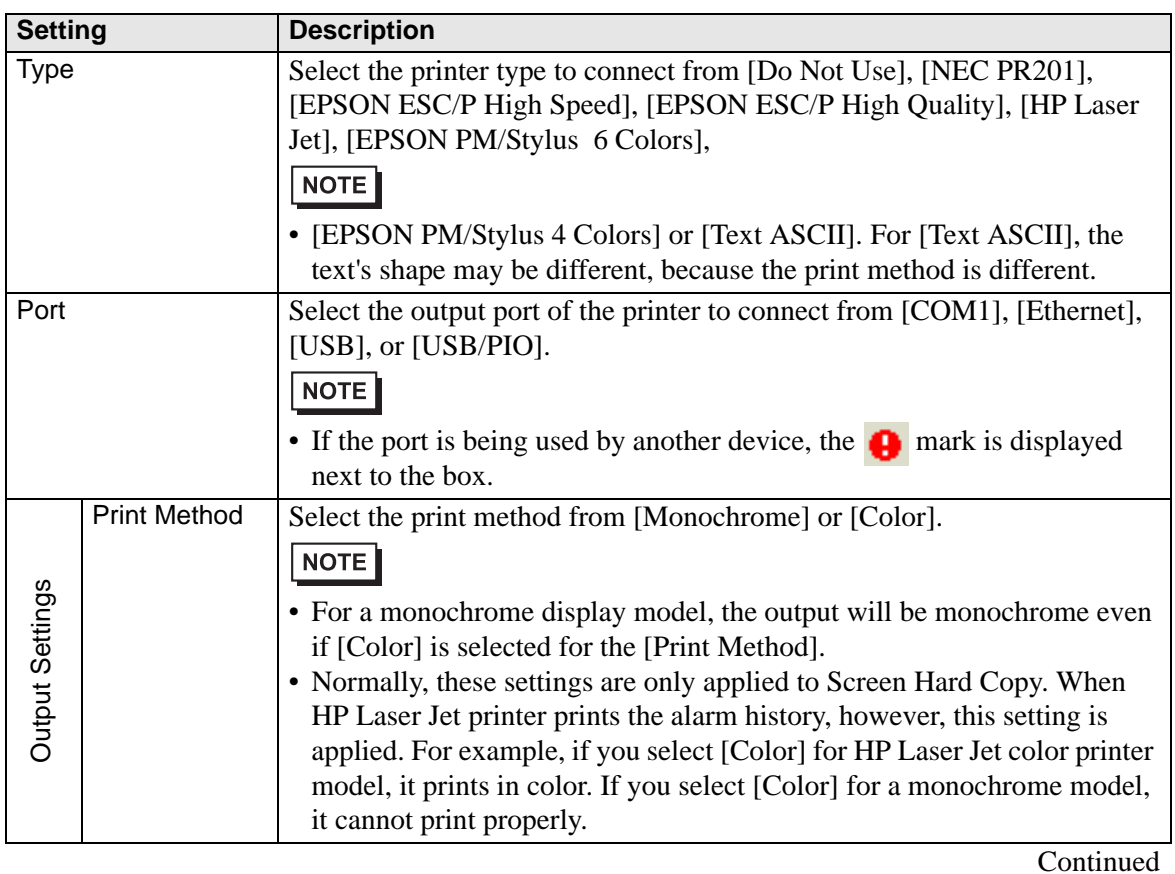

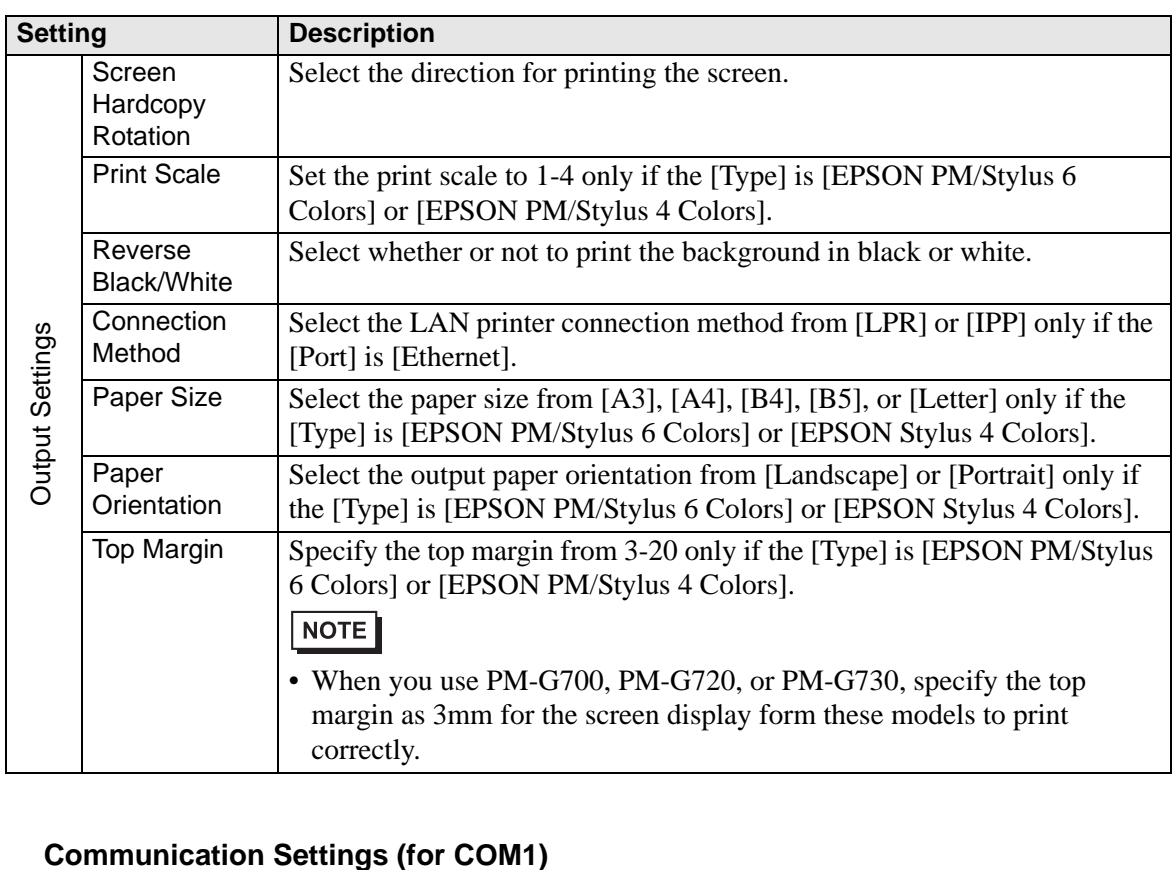

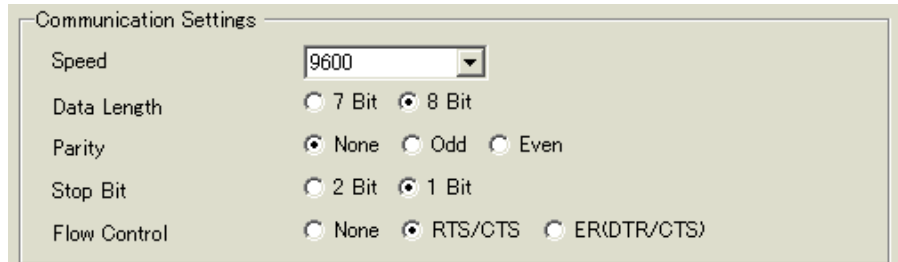

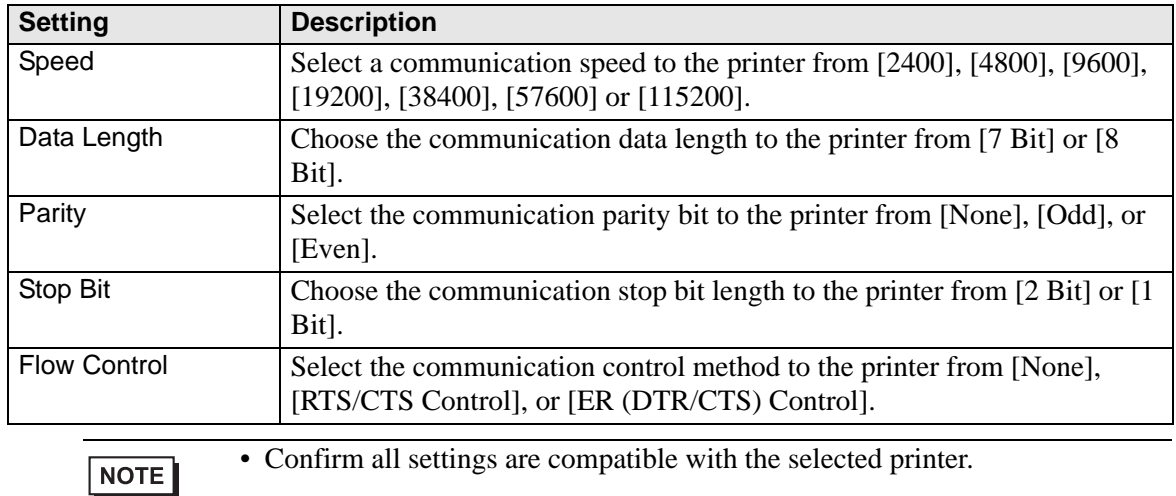

# **Communication Settings (for Ethernet)**

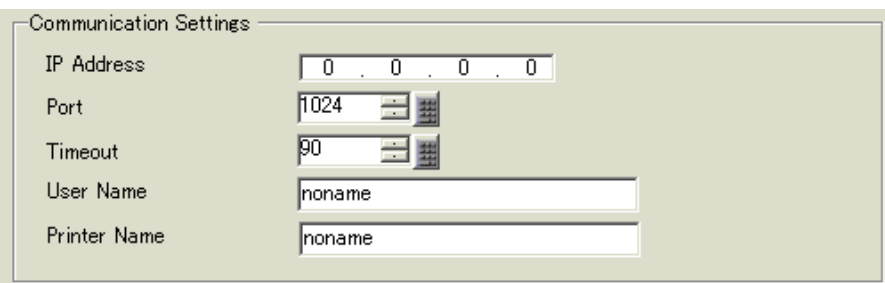

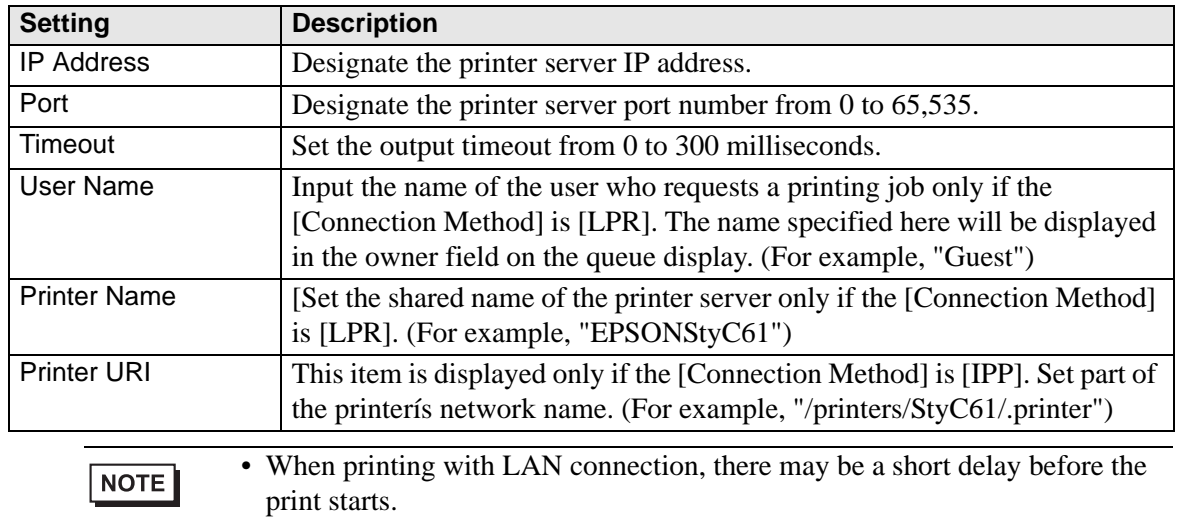

# <span id="page-50-0"></span>**34.7 Restrictions**

### **34.7.1 Restrictions for Printing from the GP**

- Only one printer can be connected to the GP.
- The print is canceled if you switch to the offline screen or transfer screens during printing.
- Parts exceeding the paper width will not be printed or automatically line-fed.

![](_page_50_Figure_6.jpeg)

• For Screen Hard Copy on a display with a screen size larger than SVGA, see below as to whether the data fits the paper. (VGA and QVGA fit both A4 and A3 papers.)

NEC PR201, EPSON ESC/P (High Speed), EPSON ESC/P (High Quality), HP LaserJet

![](_page_50_Picture_176.jpeg)

Enable: Fits the paper, Disable: Does not fit the paper

EPSON PM/Stylus 6 Colors, EPSON PM/4 Colors

![](_page_50_Picture_177.jpeg)

Enable: Fits the paper, Disable: Does not fit the paper

- Because the printer is processing a large amount of data, especially in printing with PM/ Stylus (6 Colors) or Stylus (4 colors), GP screen updates (parts and screen switching processing) will become slower.
- When printing the displayed screen in monochrome tone, the print results differ between PM/Stylus (6 Colors) or Stylus (4 Colors) and with other printers (such as NEC PC-PR201). This is because the color data is identified not by its density but as levels of shading.
- If the printer type is [Text ASCII], the text shape may be different, because the print method is different.
- If you cancel, all the print processing features that have been set will be canceled.
- When the communication method is direct access, use the system data area (the area that links to the system data area in the GP internal device) to control printing the displayed screen or print canceling from a device/PLC. If multiple devices/PLCs are connected, the system data area can be set to only one device/PLC.
- When the communication method is memory link, if write commands are sent continuously without intervals, GP may not update displays.
- When printing with LAN connection, there may be a short delay before the print starts.
- If you print from the GP when the printer is not connected to the GP with a cable or when the printer is OFF, the GP temporarily saves the print data. When the connection with the printer recovers or when the printer turns ON, the GP outputs the temporarily saved print data to the printer.
- LAN connection (network printer) does not support Alarm (Banner) Print, Alarm (History) Real-time Print, Alarm (History) Batch Print, Sampled Data Real-time Print, Sampled Data Batch, CSV Data Print, or Script Printer Output.
- For a monochrome GP model, the print will be monochrome even if [Color] is selected for the [Print Method] in the [System Settings]'s [Printer].
- Regardless of whether [Printer] [Print Method] is set with monochrome or color settings, an Alarm History is printed out in color. However, if you have selected the printer [Type] as HP Laser Jet, an Alarm History will print out in monochrome if you select [Monochrome] for the [Print Method].